# **MANUALE v3.8**

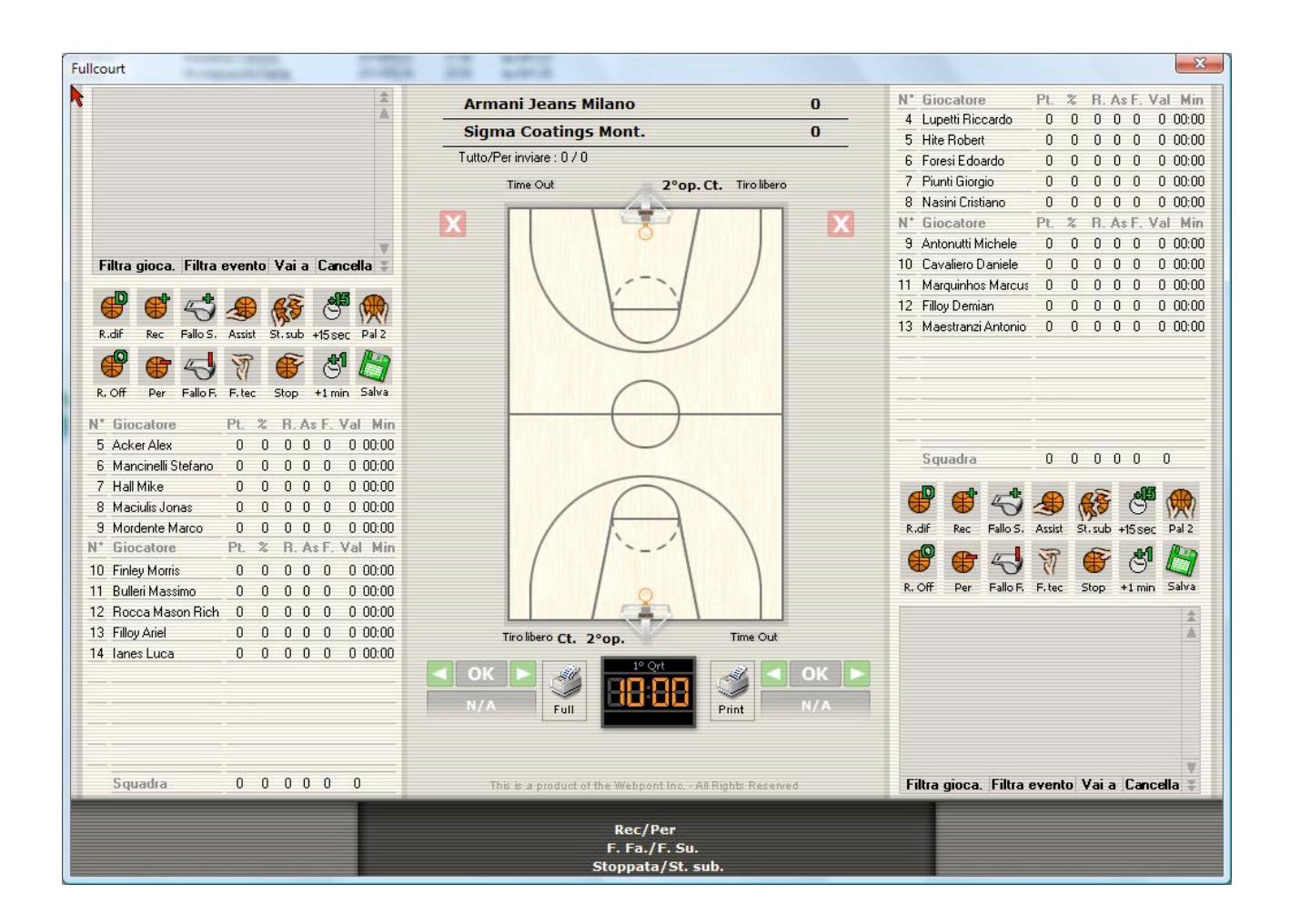

# INDICE

- 1. installazione
	- a. installazione Applicazione
	- b. aggiornamento
- 2. configurazione
	- a. generale
	- b. inserimento
	- c. report
	- d. connessione
	- e. registrazione
	- f. attiva aiuto automatico
	- g. passive al
- 3. gestione database
	- a. lega
	- b. squadre
	- c. lega squadra
	- d. partite
	- e. giocatori
	- f. lega squadra gicoatore
	- g. aggiornamento
	- h. svuota database
- 4. rilevazione
	- a. preparazione partita
	- b. finestra di rilevazione
	- c. rilevazione per Netcasting
	- d. finestra eventi
	- e. stampe
	- f. uscita dalla finestra di rilevazione
	- g. fine partita
- 5. netcasting

APPENDICE I : AOL MESSENGER

# **1. INSTALLAZIONE**

Per installare FullCourt è necessario scaricare e salvare su disco il pacchetto compresso di installazione che si trova sul sito di riferimento di Fullcourt.

Nel caso della prima installazione scaricare **Fullcourt - Versione 3.8**, per effettuare l'aggiornamento di una vecchia versione scaricare **Fullcourt - Aggiornamento alla versione 3.8**

#### **a. installazione applicazione**

NUOVA INSTALLAZIONE : Scaricato il file e decompresso l'archivio mandiamo in esecuzione il file setup.exe (per windows vista e windows 7 premere col tasto destro sul file e selezionare **Esegui come Amministratore**. Seguirà un breve processo d'installazione in cui si dovrà solamente scegliere il percorso di installazione dell'applicazione (di default c:\programmi\FullCourt).

Finita l'installazione l'icona di FullCourt sarà presente sul vostro desktop. Fare doppio click sull'icona per avviare l'applicazione. Al primo avvio Fullcourt richiede la registrazione della copia :

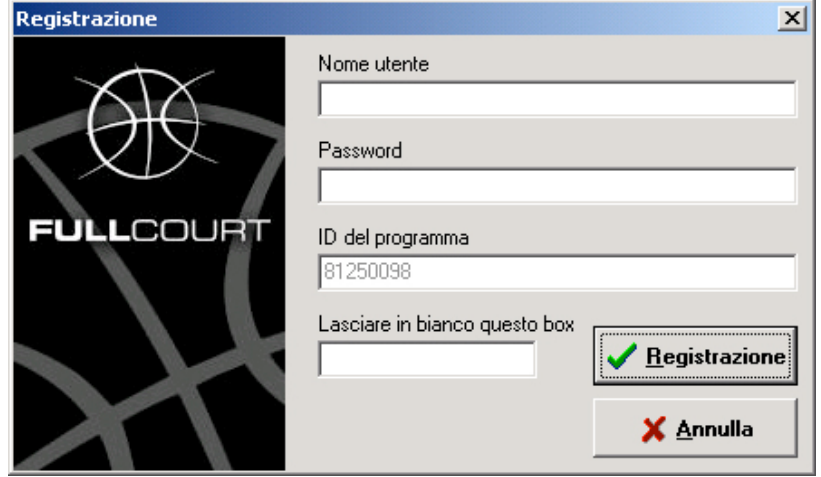

Sarà sufficiente inserire nelle apposite caselle il nome utente e la password a voi assegnati e cliccare su Registrazione per iniziare ad utilizzare il programma. (Questa procedura è richiesta solo al primo avvio dell'applicazione). **Nota bene**: per effettuare questa procedura dovrete disattivare ogni firewall o antivirus presente sul vostro PC, per permettere che la registrazione vada a buon fine. Il processo richiede pochi secondi, dopo la registrazione avvenuta con successo potrete riattivarli.

AGGIORNAMENTO : Decomprimere il file scaricato e copiare il contenuto nella directory di installazione di Fulllcourt (c:\programmi\Fullcourt) sovrascrivendo i vecchi file.

## **b. aggiornamento del software**

Dalla versione 3.8 in poi gli aggiornamenti del programma sono automatici, ad ogni avvio Fullcourt controlla se sul server sono presenti nuove versioni e si aggiorna automaticamente prima dell'avvio dell'applicazione.

# **2. CONFIGURAZIONE**

La configurazione del programma avverrà dalla finestra principale di FullCourt selezionando il menu **File -> Proprietà**

**Attenzione :** Tutte le modifiche effettuate in queste schermate saranno valide solo al riavvio dell'applicazione, quindi dopo ogni modifica chiudere e riaprire FullCourt !!

#### **a. generale**

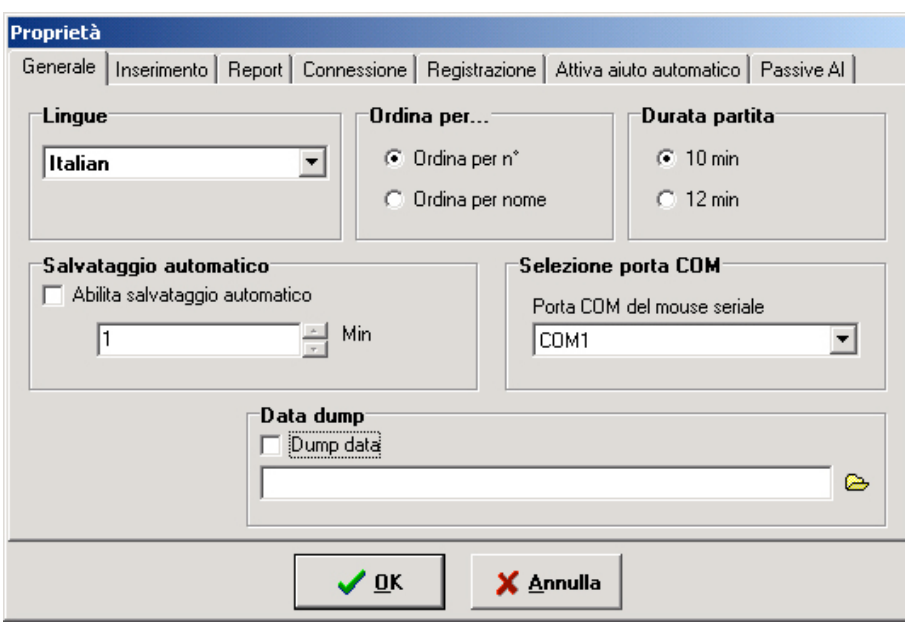

**Lingue :** Modifica la lingua del programma

**Ordina per :** Permette di selezionare l'ordinamento dei giocatori per numero o per nome **Durata Partita :** Selezionare la durata del quarto di gioco

**Salvataggio Automatico :** Spuntando la casella sarà abilitato il salvataggio automatico, la frequenza dei salvataggi dipenderà dal numero di minuti specificati (consigliato, con 1 minuto). **Selezione porta COM :** permette di selezionare su quale porta è installato il mouse seriale. **Data Dump :** Opzione attiva negli incontri trasmessi in diretta TV

#### **IMPORTANTE - Note sull'uso del mouse seriale:**

Si tratta di un mouse con presa seriale, che potete attaccare alla presa seriale del vostro PC o, se il PC ne è sprovvisto, potete acquistare un adattatore USB/seriale, che trasforma una presa USB in seriale. Quando utilizzate Fullcourt, è IMPORTANTE ricordare di attaccare il mouse seriale al PC **soltanto** quando si è entrati nella schermata di rilevazione della partita (quella in cui compare il campo di gioco) e non prima. Se si usa l'adattatore USB/seriale, attaccare prima l'adattatore al PC (anche prima di accendere il PC, volendo), e successivamente il mouse seriale all'adattatore PC soltanto quando si è entrati nella schermata di rilevazione della partita.

**NOTA:** Il mouse principale per Fullcourt può essere USB, PS/2 o il touchpad del portatile, ma il secondo mouse deve necessariamente essere **seriale**.

# **SELEZIONE PORTA COM DA PANNELLO DI CONTROLLO**

Per determinare su quale porta seriale è collegato il mouse utilizzato come secondo dispositivo, è sufficiente aprire il **pannello di controllo** e selezionare l'icona **Sistema**.

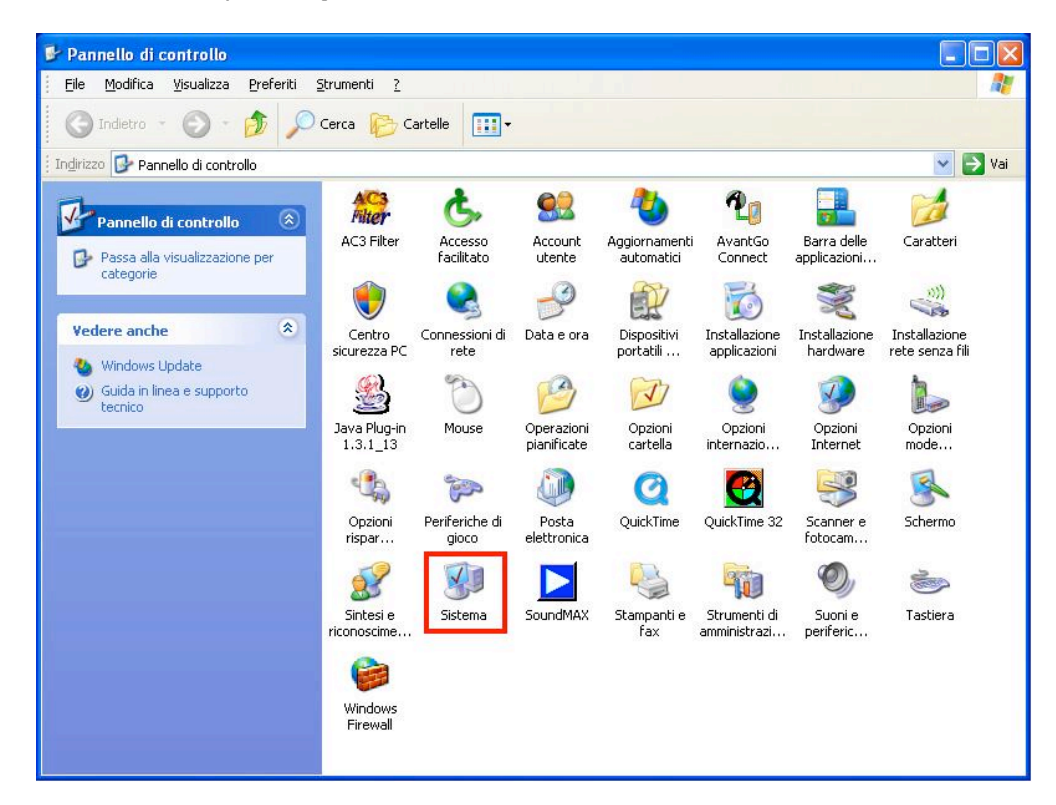

Selezionare la scheda **Hardware** e premere **Gestione Periferiche** per visualizzare l'elenco dei dispositivi collegati al computer.

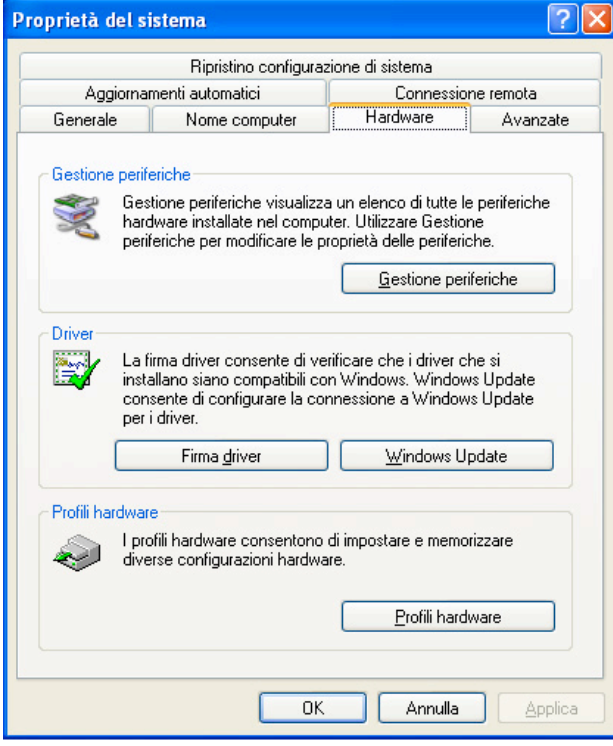

Nell'elenco delle periferiche, cercare "Porte (COM e LPT)" e cliccare sul '**+**' di fianco per vedere il numero della porta COM.

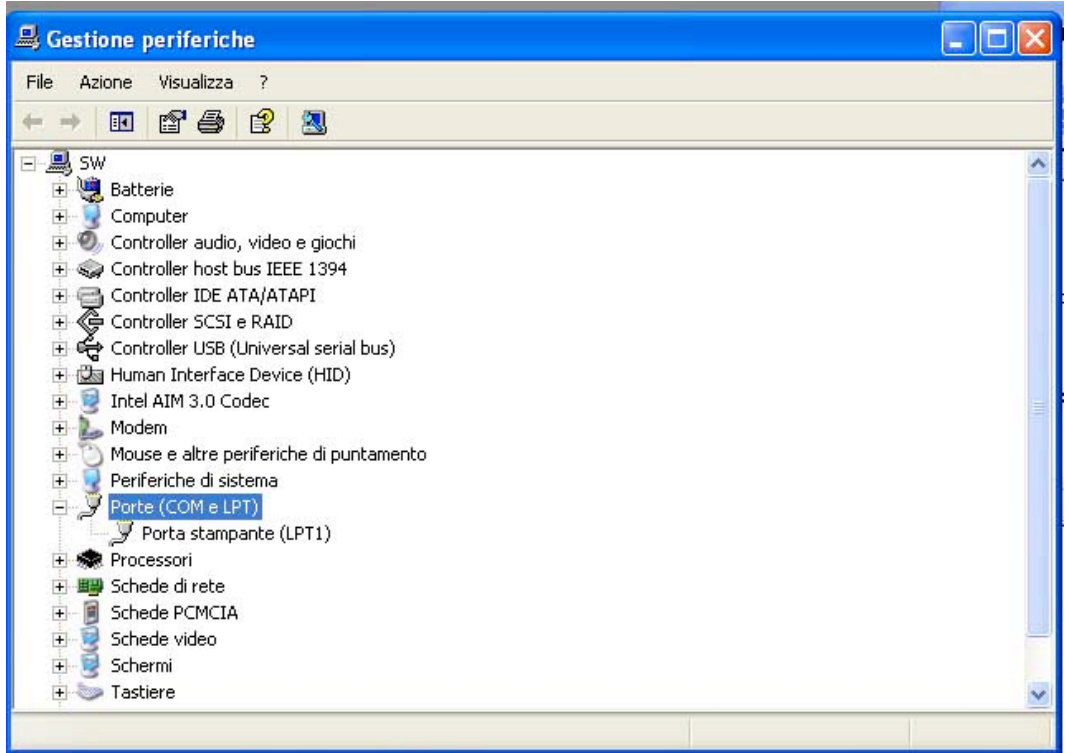

Se, come nell'esempio qui sopra, non appare la scritta Porta seriale (COM1, ad esempio) sotto a Porta stampante (LPT1), significa che dovete attaccare l'adattatore USB/Seriale al PC. Una volta fatto ciò, apparirà l'indicazione della porta seriale: dovete verificare il nome della porta (di solito è COM1, oppure COM4, ma può essere anche diversa). Impostare il nome della porta che trovate qui nelle opzioni di **FullCourt**, scegliendo nel menu a tendina presente in Proprietà-generale (vedi sopra).

Per problemi riguardanti il mouse seriale su Windows Vista e/o Windows 7 consultare il sito di riferimento di Fullcourt e scaricare l'apposita guida.

# **b. inserimento**

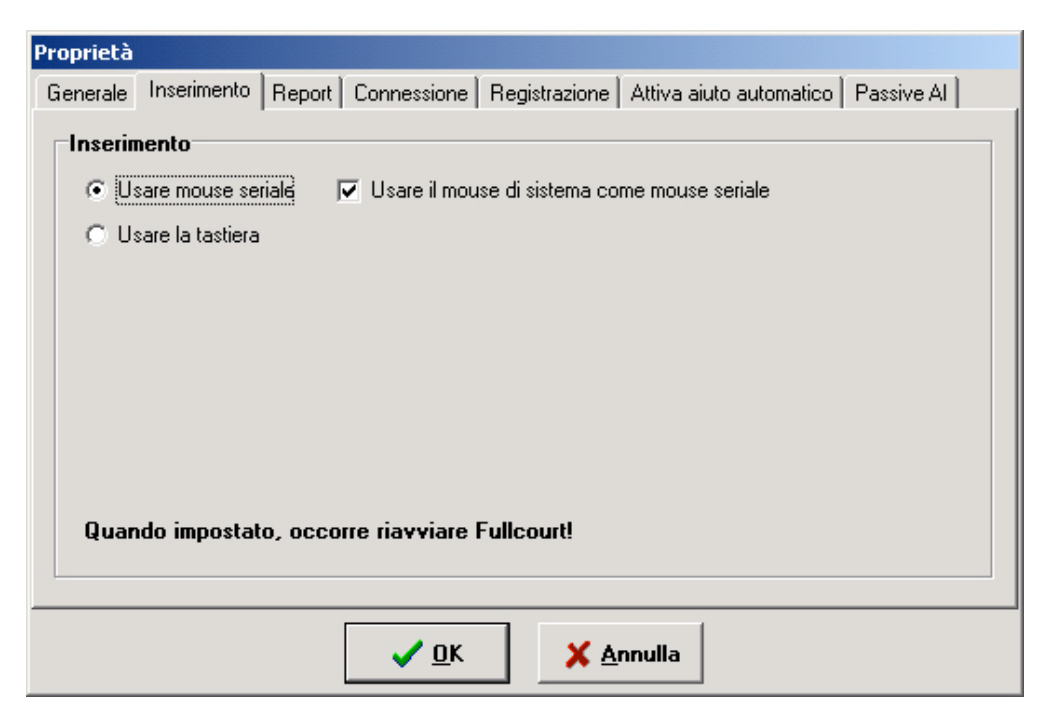

Questa finestra permette di scegliere il dispositivo di inserimento dati, mouse o tastiera. FullCourt permette di utilizzare due mouse per la rilevazione statistica. Se si utilizzano due mouse, lasciando la spunta sulla casella **Usare il mouse di sistema come mouse seriale**, il mouse principale sarà in grado di operare su entrambe le squadre, mentre quello secondario (seriale) solo su una delle due squadre. Si consiglia pertanto, in questo caso, di far utilizzare il mouse di sistema al rilevatore più esperto e più veloce.

#### **c. report**

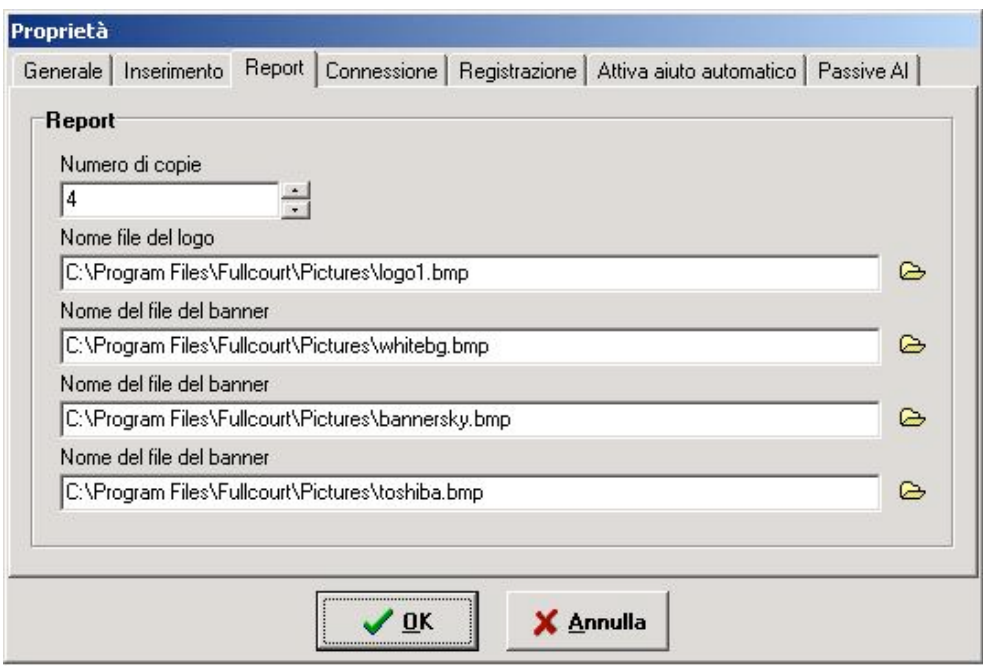

La finestra Report permette di configurare la struttura delle stampe e il numero di copie.

**Numero di copie :** Immettere il numero di stampe, questo valore diventerà il valore di default, comunque sarà sempre possibile cambiarlo dalla finestra di stampa.

**Logo e banner :** cambiando i nomi dei file nelle sezioni logo e banner è possibile modificare la struttura del tabellino. Ciccate sulla cartellina gialla in corrispondenza di ciascuno spazio per selezionare i file. In questo esempio, il primo spazio corrisponde al logo LegaBasket, il terzo al logo SKY / Fullcourt e il quarto al logo Toshiba / J&J. Potete lasciare vuoto il secondo spazio o, come nell'esempio, selezionare il file whitebg (che corrisponde ad uno spazio bianco). Le immagini da inserire nel tabellino si trovano all'interno della directory **Pictures**, nel

percorso di installazione di FullCourt (sottocartella c:\programmi\FullCourt\Pictures). Nota: in caso di errore quando si aprono le pagine delle stampe, verificare che nella sottocartella Pictures sopra indicata sia presente il file whitebg. In caso contrario, scaricarlo dal

sito di riferimento di Fullcourt.

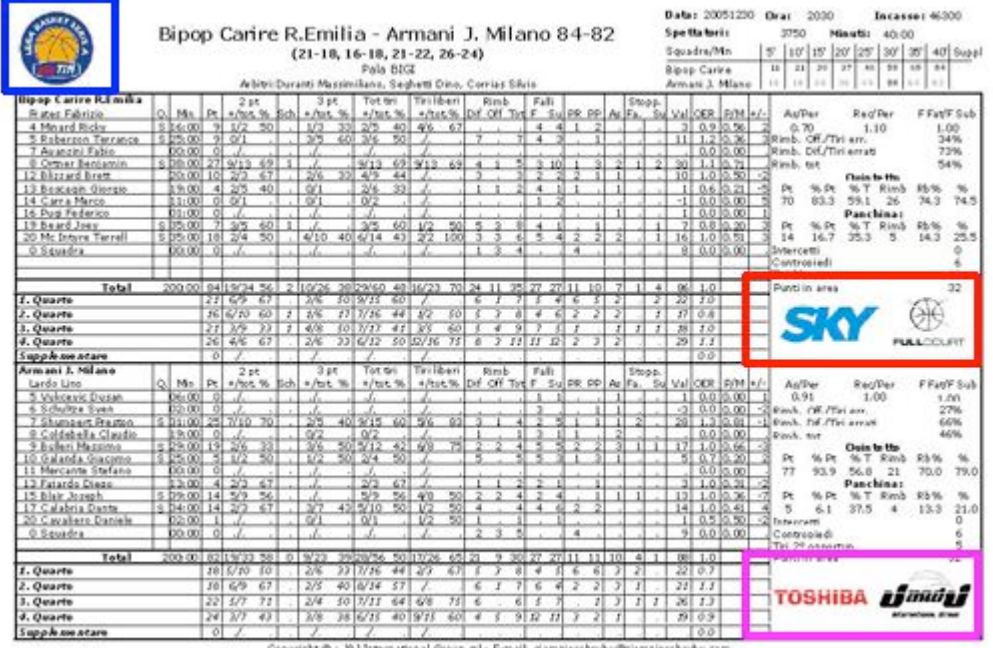

#### **d. connessione**

E' possibile inserire in questa finestra i dati del server proxy in caso la vostra rete li preveda. Nella stragrande maggioranza dei casi non c'è necessità di usare questa finestra.

#### **e. registrazione**

Vengono visualizzati i dati di registrazione della copia di FullCourt (nome utente e password).

# **f. attiva aiuto automatico**

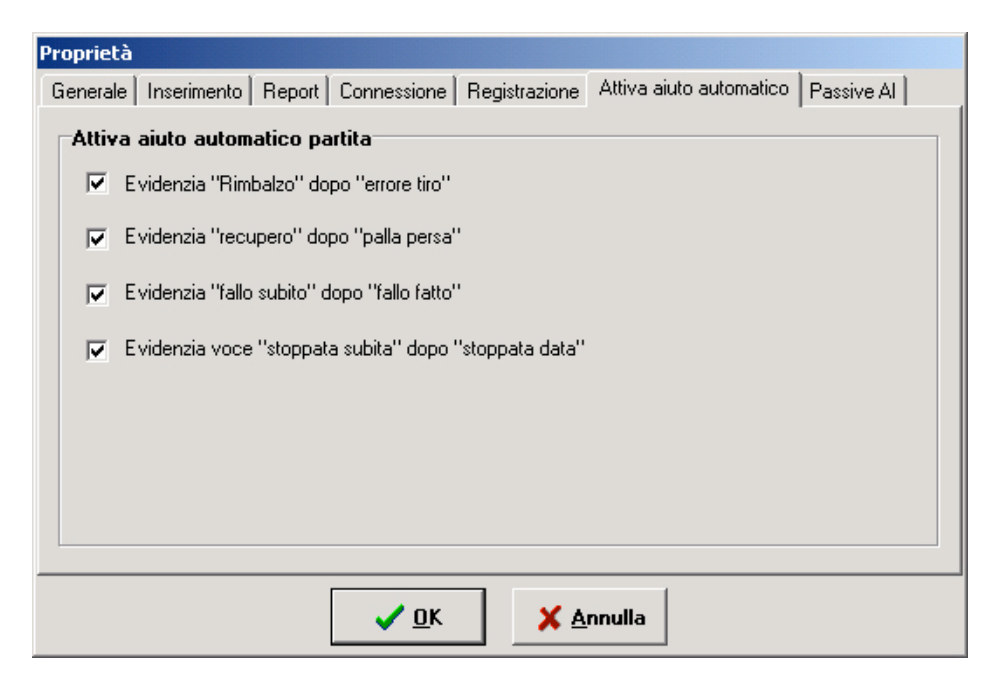

Attivando l'aiuto automatico il programma propone, durante la rilevazione, un aiuto visivo nella sequenza delle azioni. Per esempio dopo un tiro sbagliato evidenzia i tasti del Rimbalzo. Gli aiuti sono tutti attivi di default, nel caso si volesse disattivarli basta eliminare la spunta dalle caselle desiderate.

#### **g. Passive Al**

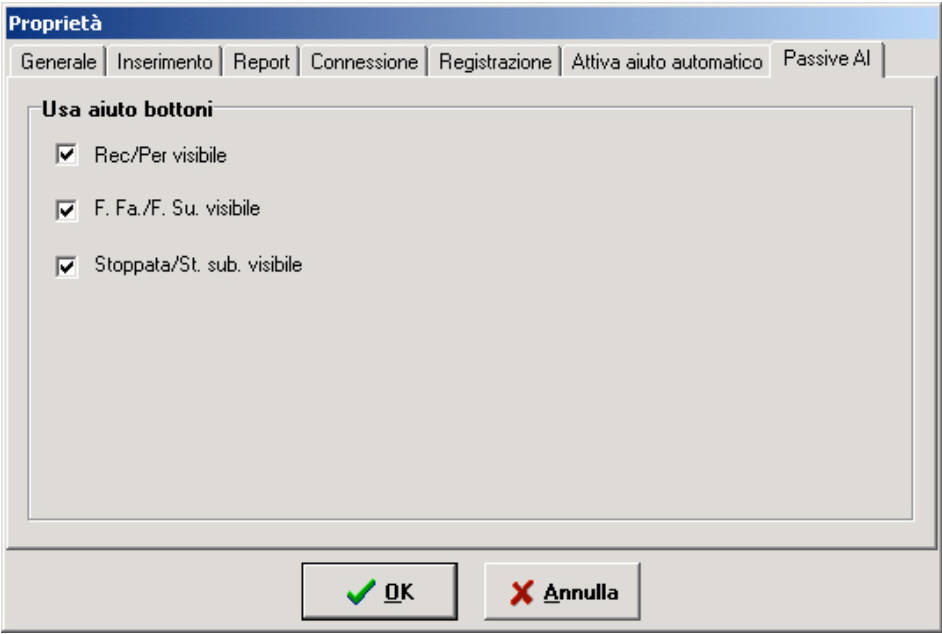

Nella schermata di rilevazione vengono evidenziati le differenze tra Palle recuperate/perse, Falli fatti/subiti e stoppate date/subite. Questa finestra permette di scegliere quali dati rendere visibili nella schermata principale. Di default gli aiuti sono tutti attivi.

# **2. GESTIONE DATABASE**

I database di FullCourt contengono l'elenco di tutti i giocatori, squadre, leghe e partite. Queste procedure spiegano come utilizzarli, anche se i database vengono sempre aggiornati prima di ogni partita con il collegamento al server della lega di appartenenza. Comunque, possono essere utili per situazioni quali tornei prestazione, amichevoli, competizioni particolari.

#### **a. lega**

Seleionando la voce **Lega** dal menu **Database** -> **Modifica** verrà visualizzarta la maschera di getione del database.

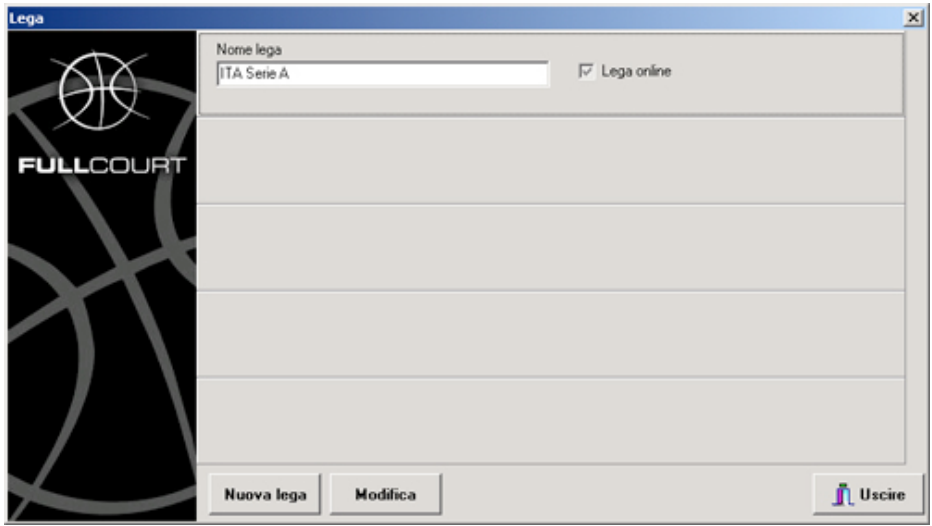

Nella finestra saranno visualizzate tutte le leghe presenti nel database. Da qui sarà possibile modificarle e inserirne di nuove.

Per modificarle è sufficiente selezionare la lega ciccando nel riquadro interessato col tasto sinistro del mouse e premere il tasto **Modifica.** Modificare i dati della lega e premere **OK.**

Premendo il tasto **Nuova lega** appare la finestra dell'inserimento, scrivere il nome della lega e specificare se si trattta di una lega con partite online, poi premere **OK**

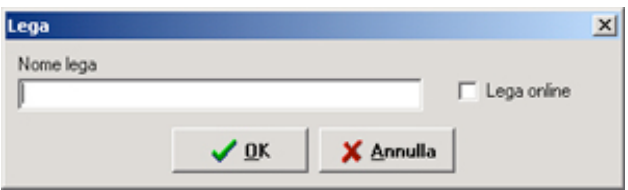

La lega appena inserita andrà ad aggiungersi a quelle presenti in elenco.

Premere **Uscire** per tornare alla schermata principale.

# **b. Squadre**

Selezionando la voce Squadre dal menu Database -> Modifica, verrà visualizzata la maschera di gestione del database.

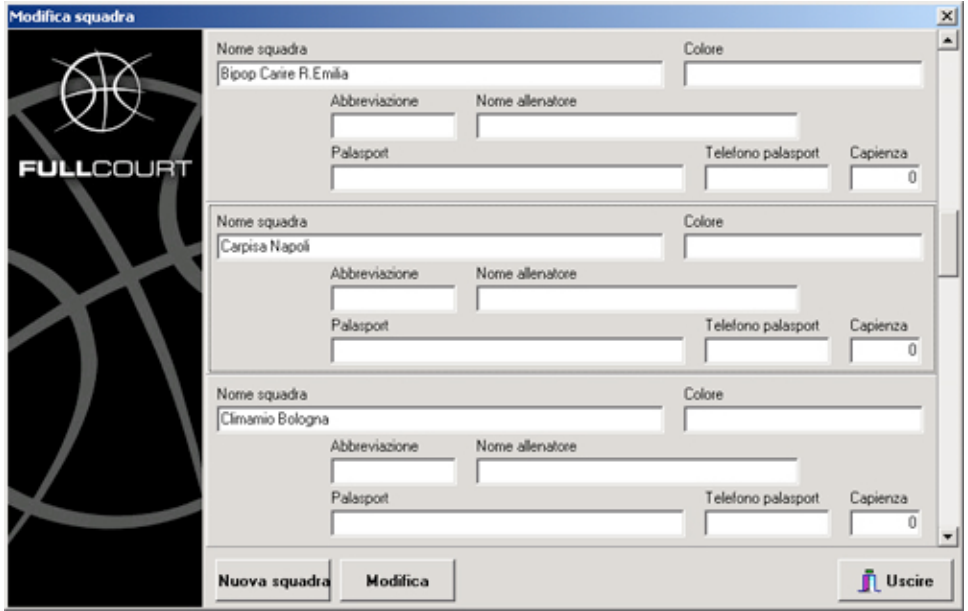

Dalla schermata è possibile modificare i dati di una squadra selezionandola e premendo **Modifica**. Dopo aver cambiato i dati premere **OK** per confermare.

Per inserire una nuova squadra, premere il relativo bottone e compilare la scheda di inserimento. Premere **OK** per confermare i dati.

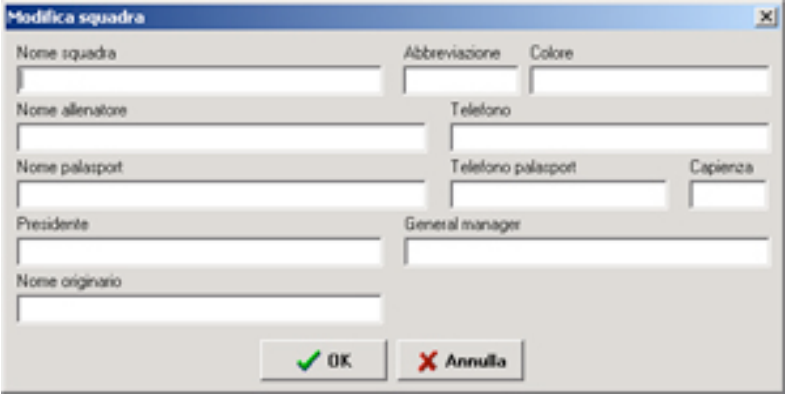

La squadra viene aggiunta all'elenco. Premere **Uscire** per tornare alla schermata principale. Non ci sono campi obbligatori, è sufficiente inserire anche solo il nome della squadra. Fate attenzione ai nomi troppo lunghi, tenete conto che devono comunque entrare nelle varie schermate di stampa (tabellino etc.). Prima di iniziare a rilevare una partita, potete comunque abbreviare il nome delle squadre.

Dopo aver inserito nuove squadre o nuovi giocatori dovremo collegarli alla relativa lega o alla relativa squadra. Per fare questo utilizziamo il la voce **Aggiungi** del menu **Database**.

# **c. aggiungere squadre a una lega**

Dopo aver creato una nuova lega e le squadre che ne fanno parte, è necessario associarle. Selezionare la voce **Lega – Squadra** dal menu **Database -> Aggiungi**.

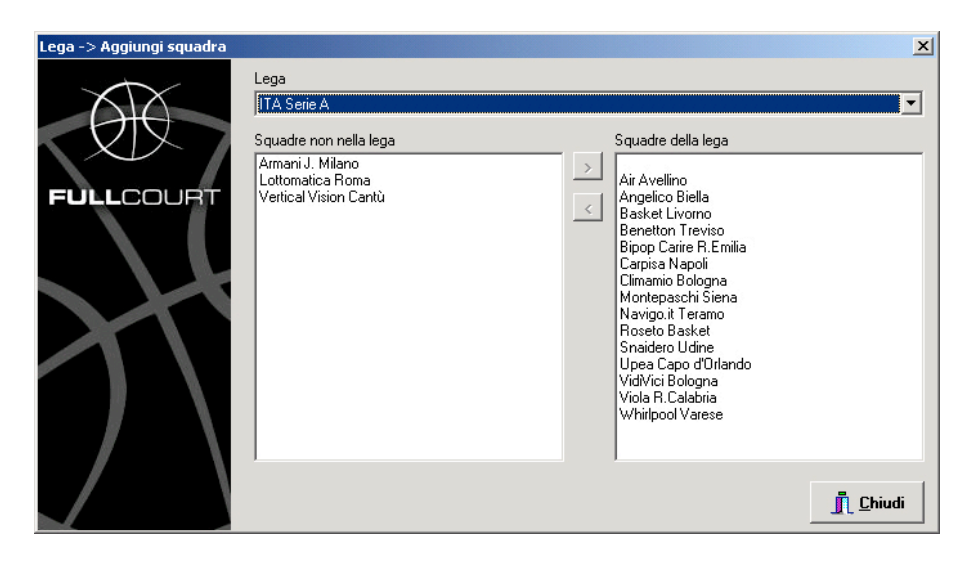

Selezionare dal menu a tendina la **Lega** a cui vogliamo aggiungere la squadra, nel riquadro di destra il programma visualizzerà le squadre già appartenenti alla lega scelta, nel riquadro di sinistra le squadre che ancora non appartengono alla lega.

Per spostare le squadre è sufficiente selezionarle e premere le frecce al centro della finestra per toglierle o aggiungerle alla lega.

# **d. partite**

Esiste anche un database che contiene i dati di ogni partita di campionato (squadre, ora di inzio, data...)

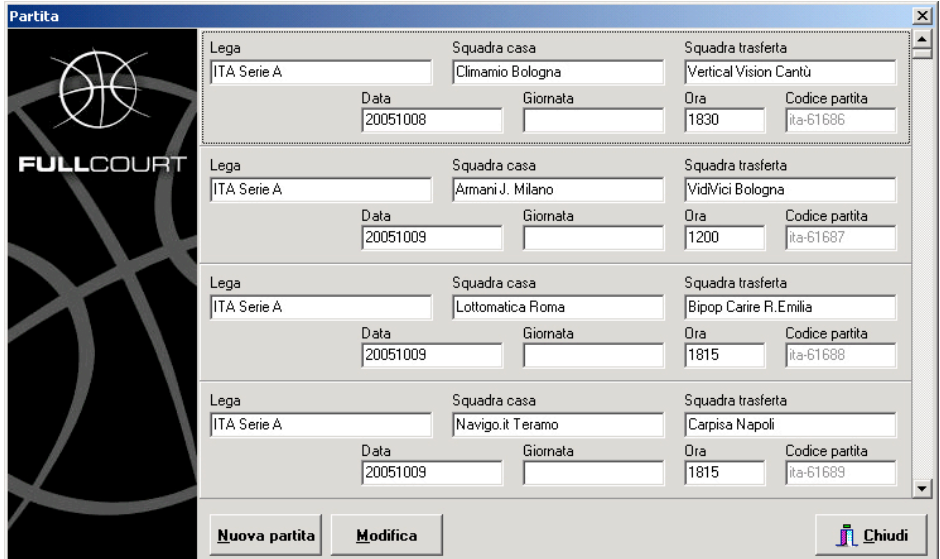

Come gli altri database è possibile modificare o aggiungere partite al database, per modificare basta selezionare la partita premere **Modifica**, cambiare i dati e salvare le modifiche con **Ok**.

Per aggiungere una partita premere **Nuova Partita** e inserire i dati relativi alla partita (lega, squadre, data, ora..)

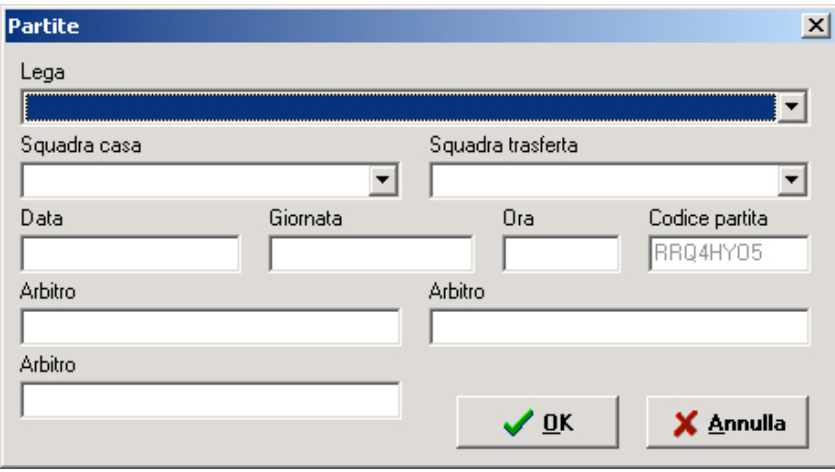

Confermare il dato con **OK**. Premere **Uscire** per tornare alla schermata principale.

# **e. Giocatori**

Selezionando la voce **Giocatore** dal menu **Database -> Modifica** verrà visualizzata la maschera di gestione del database.

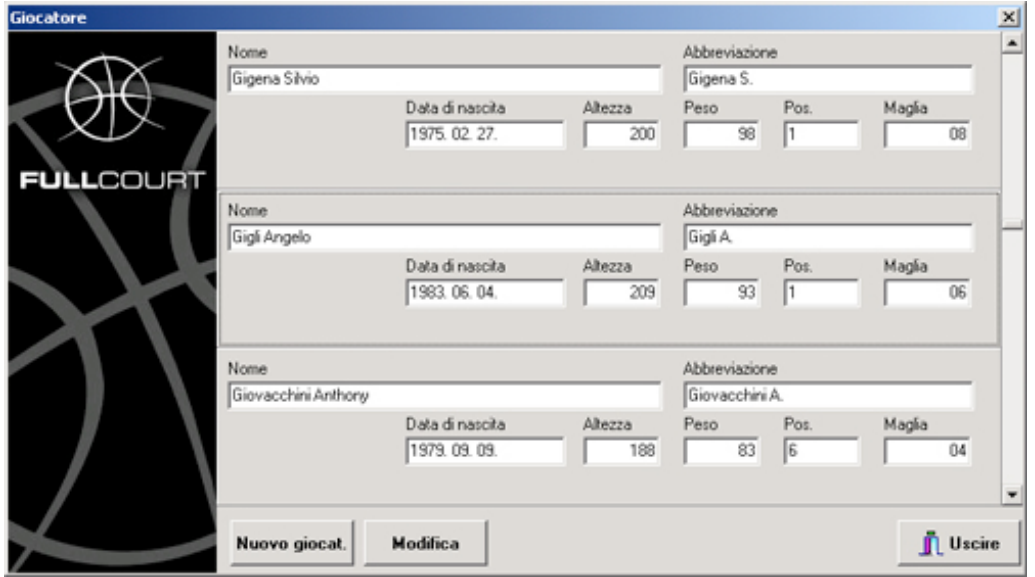

E' possibile scorrere l'elenco di tutti i giocatori presenti nel database, per modifcare i dati basta selezionare il giocatore premere **Modifica** e cambiare i dati nella nuova finestra che appare. Salvare i dati con **OK.**

Per inserire un nuovo giocatore premere **Nuovo Giocat.** , inserire i dati (anche qui basta il nome, meglio se anche numero di maglia) e premere **OK** per inserirlo nel database Giocatori.

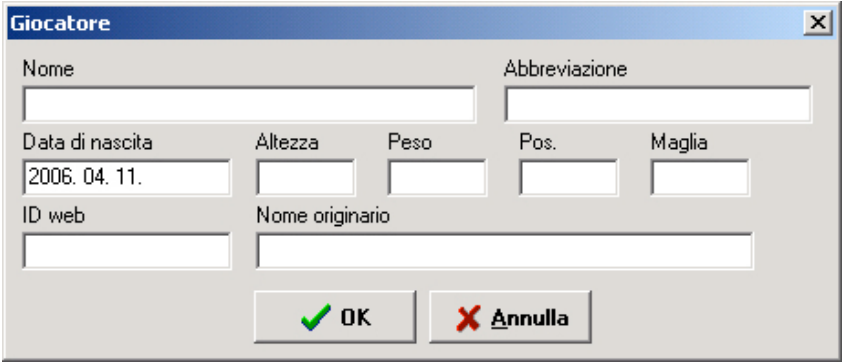

Premere **Uscire** per tornare alla schermata principale.

# **f. aggiungere un giocatore alla squadra**

Anche i giocatori vanno associati alla loro squadra di appartenenza. Quindi dopo averli inseriti nel database selezioniamo la voce **Lega – Squadra – Giocatore** dal menu **Database -> Aggiungi**

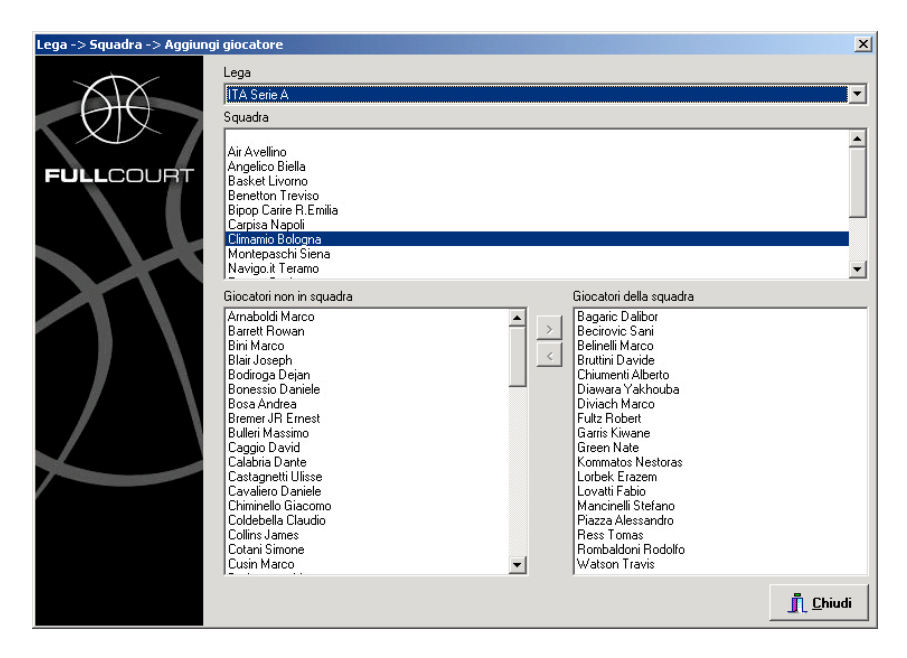

Selezioniamo sempre la lega dal menu a tendina, selezioniamo la squadra a cui vogliamo aggiungere atleti e nel riquadro di destra troveremo tutti i giocatori che ne fanno parte, mentre a sinistra tutti i giocatori.

Spostiamo i giocatori selezionandoli e premendo le frecce al centro della finestra.

#### **g. aggiornamento**

Prima di ogni partita è necessario procedere all'aggiornamento dei database selezionando la voce **Aggiornamenti** dal menu **Database.** Ciò serve, per le leghe che prevedono questo servizio, di aggiornare calendario, roster, numeri di maglia, giocatori nuovi e tagliati ecc., quindi è bene farlo prima di ogni partita.

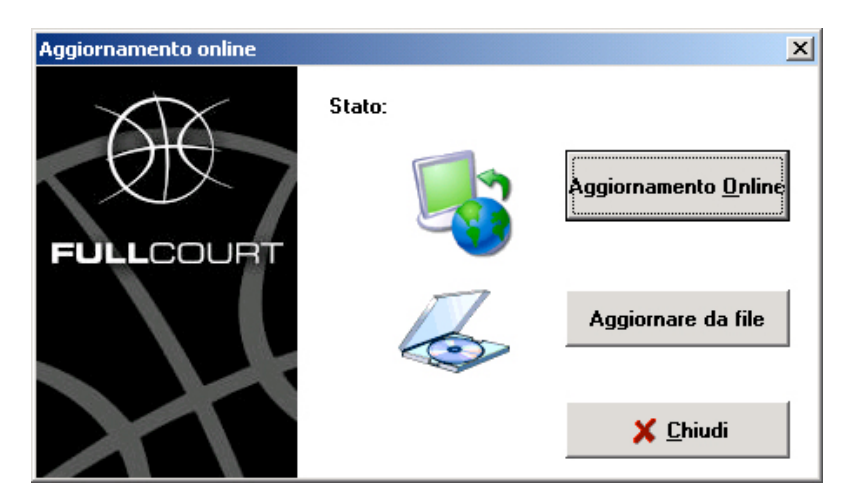

E' possibile aggiornare il database in due modi :

#### **aggiornamento online**

Premere il taso **Aggiornamento Online** e attendere la fine dell'operazione, al termine la finestra di aggiornamento si chiude da sola. Occorre assicurarsi di essere connessi ad Internet per fare questa operazione, e verificare che il collegamento stia funzionando bene.

#### **aggiornamento da file**

Nel caso non vada a buon fine l'aggiornamento online è possibile scaricare il file aggiornato dal sito di riferimento di Fullcourt per procedere all'aggiornamento manuale.

Selezionare dal sito il link relativo al database ad scaricare, si aprirà una finestra del browser con i dati.

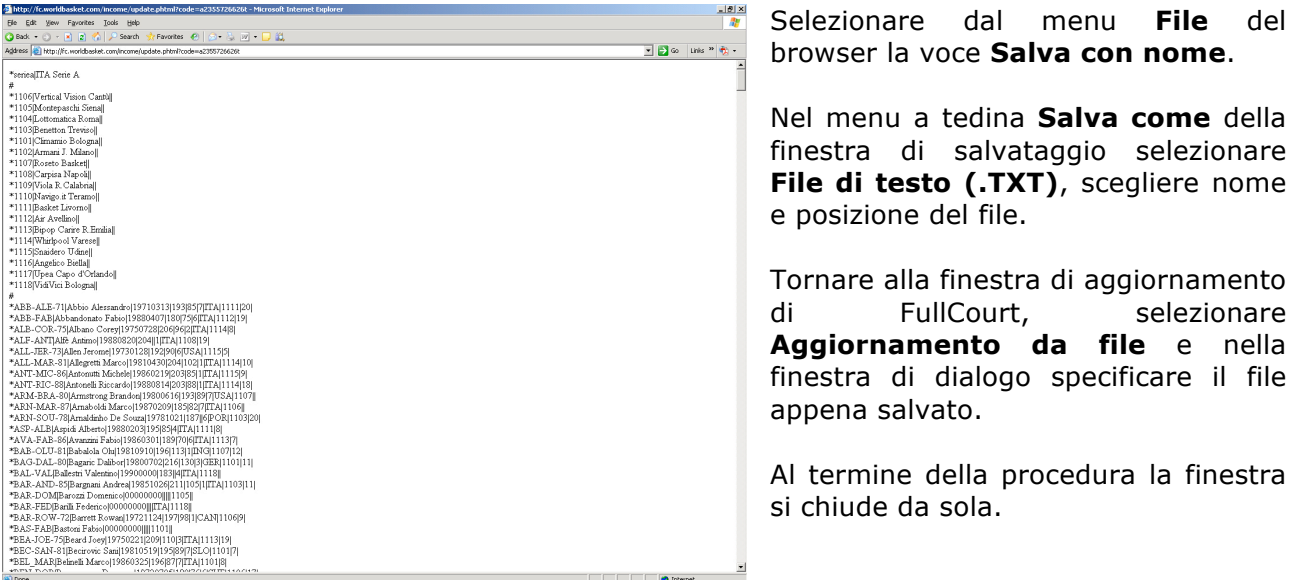

# **g. svuota database**

Con questa operazione e' possibile vuotare completamente il database per correggere eventuali errori. Se l'aggiornamento online dà problemi o è particolarmente lento, conviene sempre selezionare Svuota database prima di fare l'aggiornamento, senza preoccupazione di perdere dati.

Selezionare la voce **Vuota Database** dal menu **Database** e rispondere affermativamente alla domanda del programma.

# **3. RILEVAZIONE**

#### **a. preparazione partita**

Selezionare la voce **Calendario** dal menu **Programma** per visualizzare l'elenco delle partite.

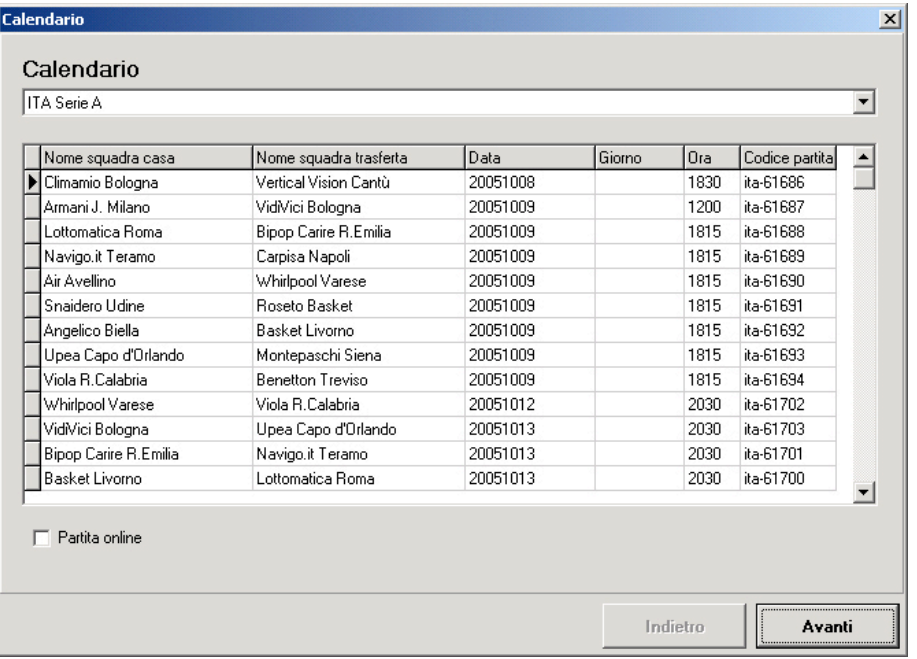

Dal menu a tendina selezionare la lega di cui si vuole visualizzare il calendario. Scorrere l'elenco fino a trovare la partita da rilevare, selezionarla e se si tratta di una partita di cui i dati verranno inviati al netcasting (trasmissione in tempo reale delle statistiche sul sito web ufficiale della lega di appartenenza), spuntare la casella **Partita online**. Premere **Avanti** per continuare.

Compilare la seconda schermata inserendo arbitri, allenatori e campo dove viene giocata al partita (è possibile inserire questi dati anche in un secondo momento). Premere **Avanti** per continuare.

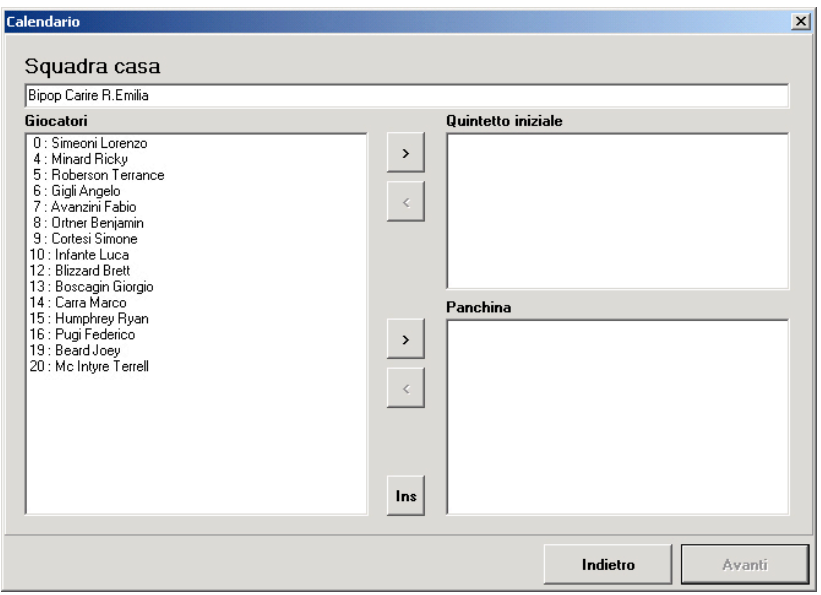

Inserire dall'elenco di sinistra i giocatori che sono presenti a referto, selezionandoli e premendo le frecce al centro della finestra.

I primi cinque verranno inseriti nel riquadro **Quintetto Iniziale**, mentre gli altri nel riquadro **Panchina**.

**Attenzione :** non è necessario che i primi cinque giocatori siano esattamente il quintetto inziale della squadra, sarà possibile modificarlo all'inizio della partita !!

Per cambiare il numero di maglia di un giocatore è sufficiente selezionarlo e premere il tasto destro del mouse. Selezionare **Imposta Maglia** e digitare il numero corretto. (Non si possono avere due giocatori con lo stesso numero di maglia!)

Nel caso un giocatore a referto non sia presente nell'elenco, premere **Ins** e compilare la schermata di inserimento nuovo giocatore (non sono necessari tutti i dati, è sufficiente inserire Cognome, nome e numero di maglia). Premere **Ok** per inserirlo nell'elenco.

Ripetere la stessa operazione per la squadra ospite, premere **Avanti** nella visualizzazione del riepilogo giocatori, premere **Avanti** per confermare il nome del salvataggio della partita (a meno di esigenze particolari, non modificate il nome della cartella dove verranno salvati i dati e, se lo fate, abbiate cura di utilizzare solo lettere e/o numeri, nessun altro carattere.

 $-28$ Fullcourt Pt. % R. As F. Val Min N<sup>\*</sup> Giocatore **Armani Jeans Milano**  $\bf{0}$ 4 Lupetti Riccardo  $\overline{0}$  $0 \t0 \t0 \t0 \t0 \t00:00$ Sigma Coatings Mont.  $\mathbf{0}$ 5 Hite Robert  $0 \t0 \t0 \t0 \t0$  $0.00:00$ 6 Foresi Edoardo Tutto/Per inviare : 0 / 0  $0 \t0 \t0 \t0 \t0 \t0 \t0000$ 7 Piunti Giorgio  $0 \t0 \t0 \t0 \t0 \t0 \t0 \t00:00$ Time Out 2°op. Ct. Tirolibero 8 Nasini Cristiano<br>8 Nasini Cristiano  $0 \t0 \t0 \t0 \t0 \t0 \t0 \t00:00$  $\mathbf{X}$  $\mathbf{X}$ N<sup>\*</sup> Giocatore Pt. % R. As F. Val Min Filtra gioca. Filtra evento Vai a Cancella - $32$ St.sub +15sec 12 Filloy Demian  $0$   $0$   $0$   $0$   $0$  $0.0000$ 13 Maestranzi Antonio 0 0 0 0 0 0 0 00:00 R.dif Fallo S. Assist Pal 2 Rec OB 安村河  $\mathbb{Q}$ R. Off Per Fallo F. F. tec Stop +1 min Salva N<sup>\*</sup> Giocatore Pt. % B. As F. Val Min 5 Acker Alex  $0 \t 0 \t 0 \t 0 \t 0 \t 0 \t 00000$ Squadra  $\begin{matrix} 0 & 0 & 0 & 0 & 0 & 0 \end{matrix}$ 6 Mancinelli Stefano 0 0 0 0 0 0 0 00:00 7 Hall Mike  $0\quad 0\quad 0\quad 0\quad 0$  $000:00$ 保安 田村县  $\mathbb{C}$ 8 Maciulis Jonas  $0 \t0 \t0 \t0 \t0 \t0 \t0 \t00:00$ R.dif Rec Fallo S. Assist St. sub +15 ser Pal 2  $N^*$  Giocatore H  $\bigoplus$  $\mathcal{S}^1$ 安心可  $\mathfrak{F}$ 10 Finley Morris  $0 \t0 \t0 \t0 \t0 \t0 \t0 \t00:00$ and in Per Fallo F. F. tec Stop +1 min Salva R. Off 11 Rulleri Massimo 13 Filloy Ariel  $0 \t0 \t0 \t0 \t0 \t0 \t0 \t00:00$ Tirolibero Ct. 2ºon. Time Out Ÿ 80 Print  $\begin{matrix} 0 & 0 & 0 & 0 & 0 \end{matrix}$ Squadra  $\overline{0}$ Filtra gioca. Filtra evento Vai a Cancella **Rec/Per** F. Fa./F. Su. Stoppata/St. sub.

A questo punto il programma presenterà la finestra di rilevazione :

**Attenzione :** Il campo puo' essere ruotato in orizzontale o verticale cliccando sulla base del canestro !!

# **b. finestra di rilevazione**

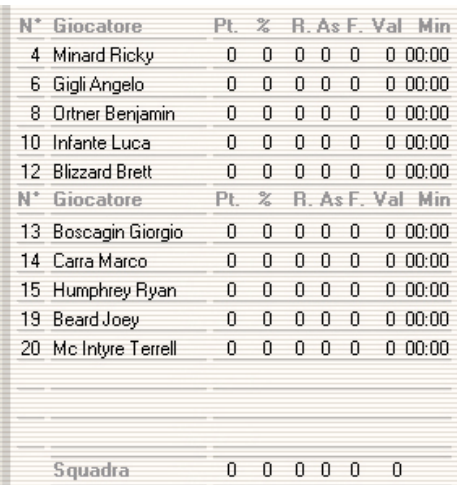

Elenco dei giocatori a referto, i primi cinque sono quelli in campo, mentre gli altri in panchina.

Per selezionare un giocatore prima di attribuirgli un' azione (tiro, fallo, sostituzione...) basta cliccare sul nome con il tasto sinistro del mouse in modo da evidenziarlo. Se l'azione viene assegnata alla squadra cliccare sui numeri di fianco alla dicitura 'squadra' (NOTA: sui numeri, non sulla dicitura SQUADRA).

Le **sostituzioni** potranno essere fatte semplicemente selezionando prima il giocatore che esce e poi quello che entra in campo. E' anche possibile reinserire tutti quintetti in campo premendo la barra spaziatrice.

Nella parte destra possono essere visualizzate le statistiche di ogni giocatore, cliccando sull'ultima colonna scorreranno

diversi dati statistici.

**Attenzione :** Facendo doppio clic col mouse sulle righe rimaste vuote con il tasto destro del mouse, è possibile inserire nuovi giocatori a referto, anche se siete pregati di prestare la massima attenzione a compilare i roster attentamente PRIMA dell'inizio della partita.

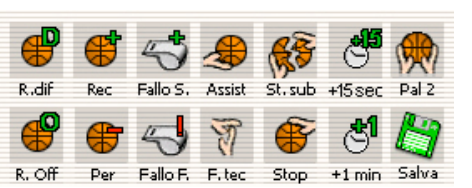

Pulsanti utilizzati per registrare un'azione di gioco, prima di premerli è necessario selezionare il giocatore o la squadra a cui assegnare l'azione, tranne per i pulsanti che riguardano il cronomentro o il salvataggio !!

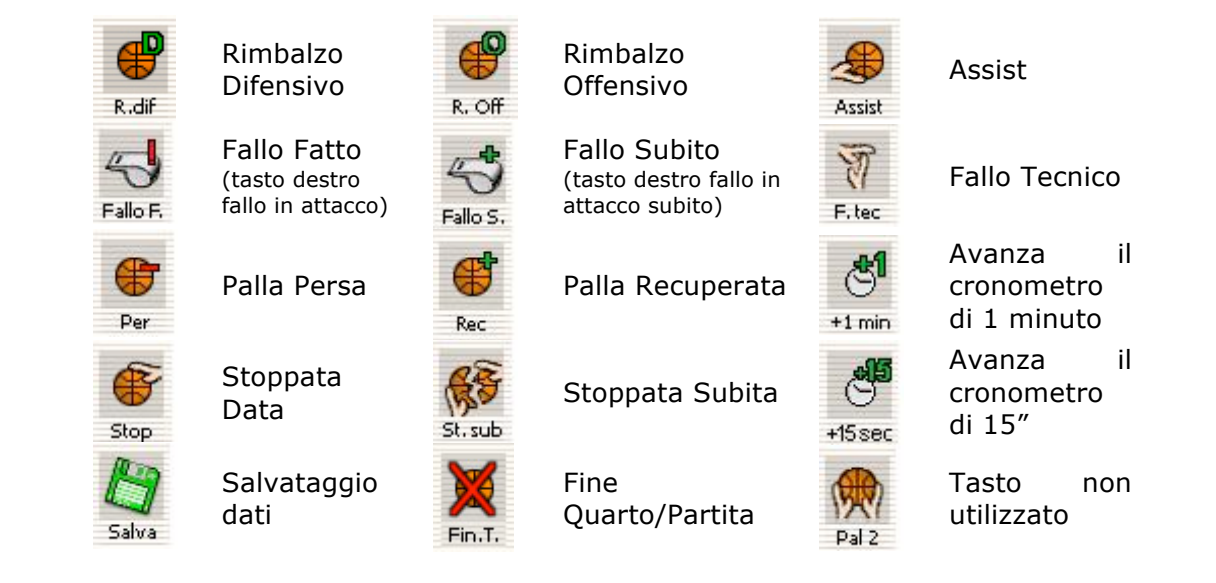

**Attenzione :** Il pulsante **Fine Quarto/Partita** apparirà al posto dei pulsanti di avanzamento tempo solamente quando il cronomentro avrà raggiunto lo '**0.00**'

Dopo aver premuto il tasto di fine quarto/partita e dato conferma alla domanda del programma, la finestra di rilevamento sarà messa "in pausa" e la scritta **Intervallo** apparirà al centro del campo.

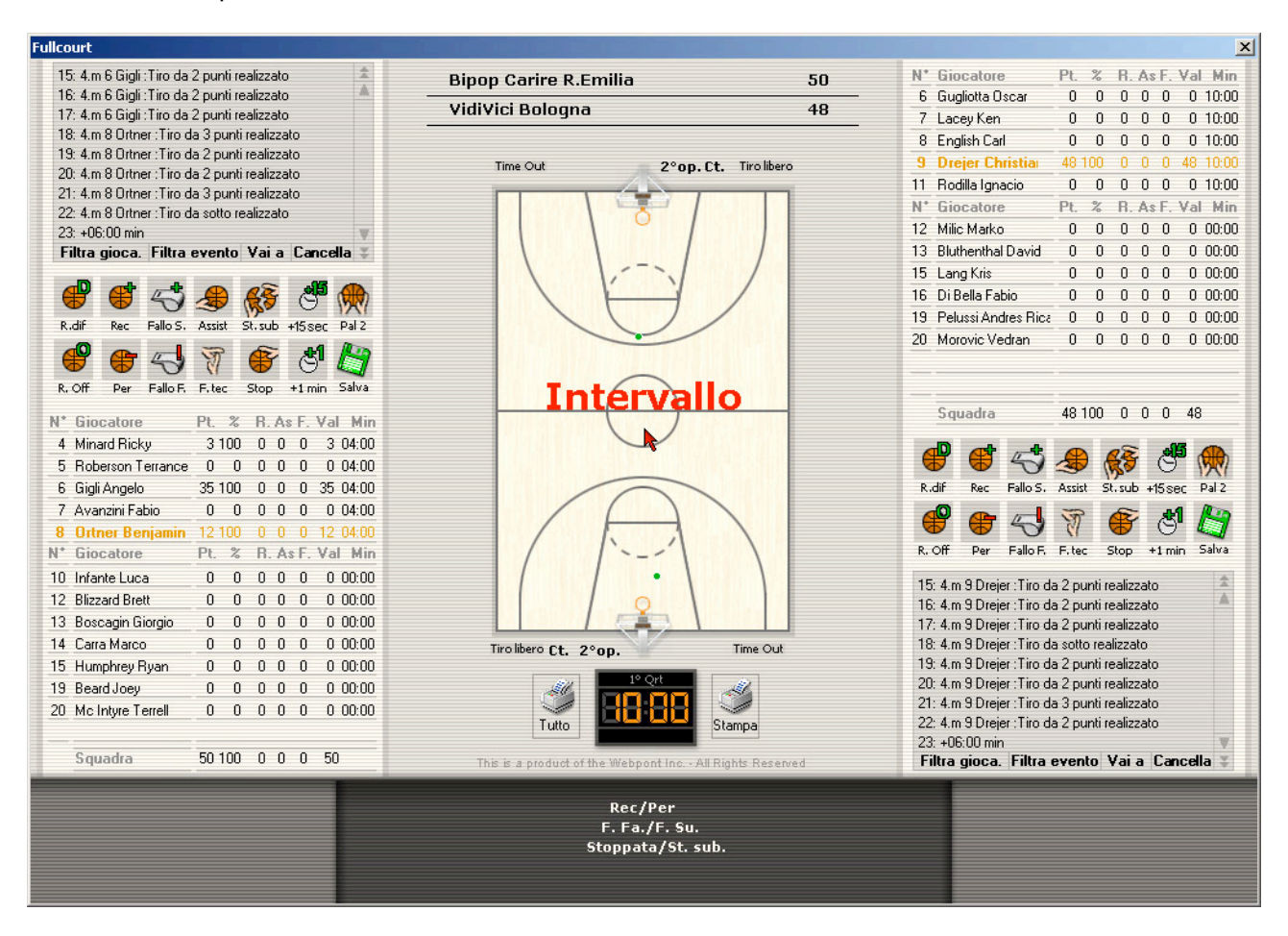

Mentre la scritta Intervallo è presente non sarà possibile compiere nessuna operazione nella finestra di rilevazione, a parte le sostituzioni e la gestione delle stampe.

All'inzio di un nuovo tempo di gioco, per ricominciare la rilevazione premere uno dei tasti di avanzamento cronomento

**Attenzione :** E' possibile durante gli intervalli correggere errori o utilizzare i tasti azione tenendo premuto il tasto **ALT** sulla tastiera e selezionando con il mouse le azioni desiderate !

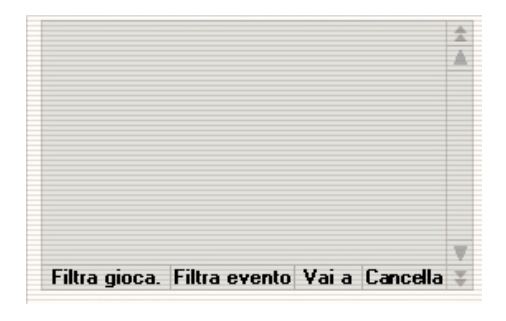

Questa finestra contiene tutte le azioni fatte nella partita, è possibile cercare azioni di un singolo giocatore (vedi in seguito), azioni specifiche (tipo tiro da 3) o cancellare inserimenti sbagliati.

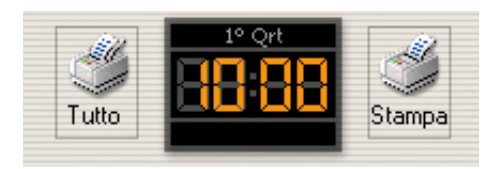

Indica a quale minuto verrà registrata l'azione inserita. Modificabile tramite i pulsanti cronometro. In più, sono presenti i pulsanti di stampa.

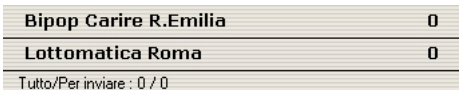

Punteggio della partita e controllo invio dati (quanti dati esistono / quanti ne rimangono da inviare al server, vedi sezione netcasting)

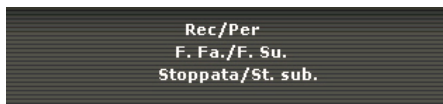

Permette di controllare il bilanciamento fra palle perse/recuperate, falli fatti/subiti e stoppate date/subite. A parte il primo, gli altri due devono essere sempre zero

(come in questa immagine): se compaiono numeri in rosso, esiste uno sbilanciamento, a cui occorre rimediare.

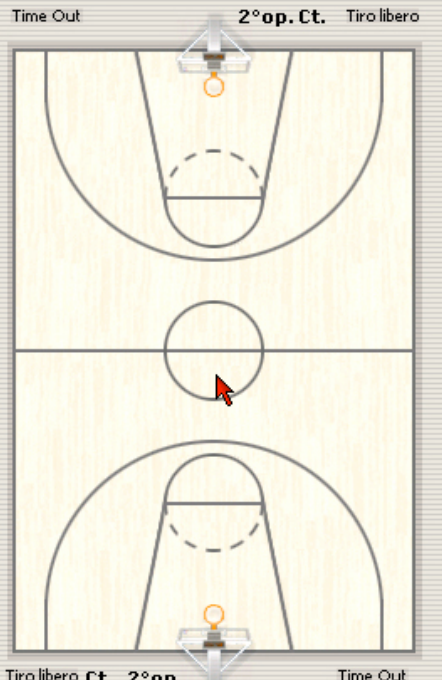

Tiro libero Ct. 2°op.

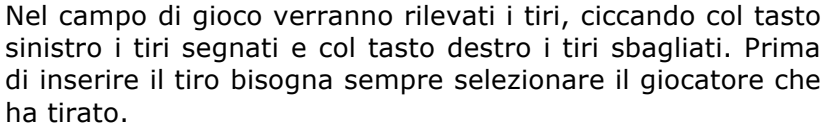

Se si seleziona lo spazio all'interno del ferro verrà conteggiata una schiacciata realizzata (tasto sinistro del mouse) o sbagliata (tasto destro).

Nel caso di tiro realizzato sul campo verrà segnato un punto verde, mentre in caso di errore una croce rossa.

Il campo verrà diviso in due metà, una per la squadra di casa (roster a sinistra del campo) e una per quella in trasferta (roster a destra del campo). Quindi i tiri da oltre metà campo dovranno essere segnati vicino alla linea di metà campo ma all'interno della metà campo della squadra che ha tirato !!

Ai bordi del campo sono previsti anche altri quattro tasti per squadra.

**Tiro libero** permette di inserire a statistiche un tiro libero realizzato (ciccandoci sopra con il tasto sinistro) o un tiro libero sbagliato (tasto destro). Bisogna sempre selezionare prima il giocatore che effettua il libero.

**Ct.** Premuto prima dell'azione (la scritta diventa rossa) permette di selezionare un'azione avvenuta in contropiede. (es. Premere  $Ct +$  schiacciata = schiacciata in contropiede)

**2° op.** Seconda opportunità identifica un'azione d'attacco dopo un rimbalzo offensivo, o comunque la seconda azione offensiva consecutiva. (FullCourt 'accende' in automatico questa opzione in caso di rimabalzo offensivo)

**Time Out** Assegna un time out alla squadra di casa o in trasferta.

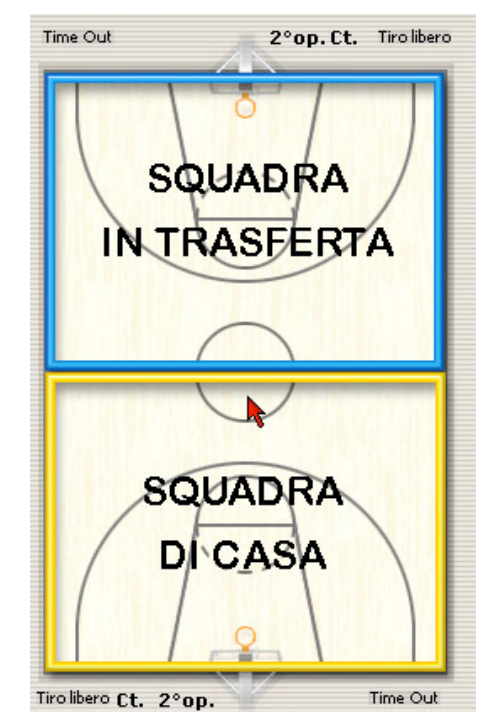

FullCourt Manuale v 3.8

#### **c. rilevazione per Netcasting**

Sono presenti all'interno della finestra di rilevazione alcuni pulsanti che riguardano solo il Netcasting e permettono a chi segue le partite dal PC di avere maggiori informazioni sulle azioni appena inserite. Questi pulsanti sono facoltativi per il rilevatore.

Il rilevatore non vedrà modifiche nella finestra eventi, questi dati andranno ad aggiornare solo il Netcasting.

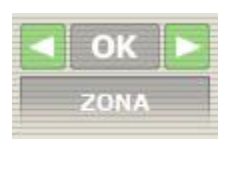

Questa finestra permette di selezionare il tipo di difesa che una squadra mette in campo. Basta selezionare se difesa UOMO o ZONA e premere OK.

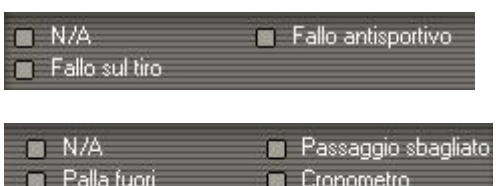

Quando selezioniamo un fallo commesso possiamo aggiungere un maggior dettaglio selezionando il tipo di fallo.

La stessa cosa possiamo farla quando selezioniamo una palla persa.

#### **d. finestra eventi**

Tutte le azioni di gioco vengono inserite nella finestra eventi, con un numero progressivo (ID), il minuto di gioco, il giocatore e una descrizione dell'azione.

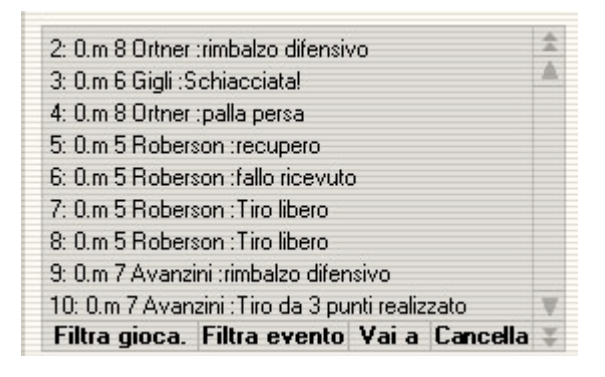

Cliccando con il tasto destro sulla singola azione sarà possibile aprire la finestra di correzione e modificare l'azione inserita.

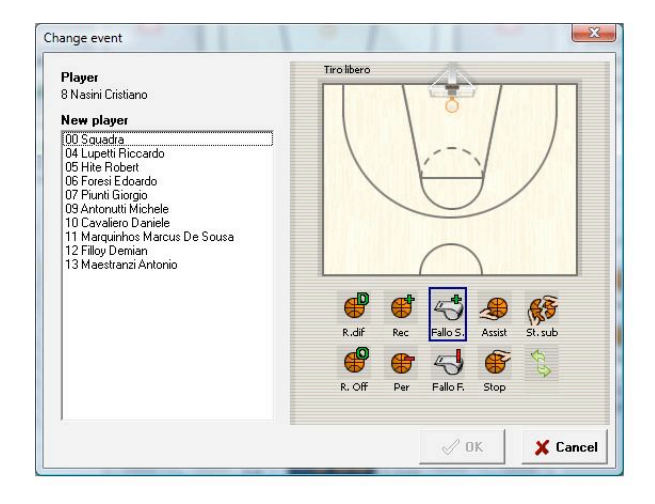

Attraverso i filtri è possibile visualizzare solo i dati che ci possono interessare per effettuare delle ricerche .

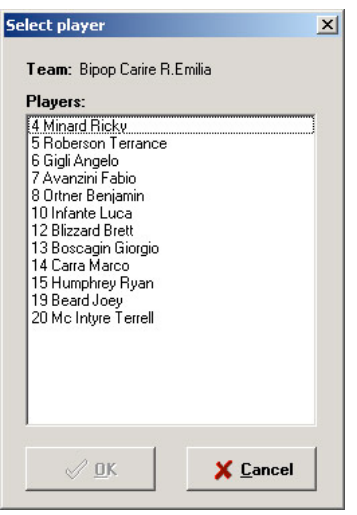

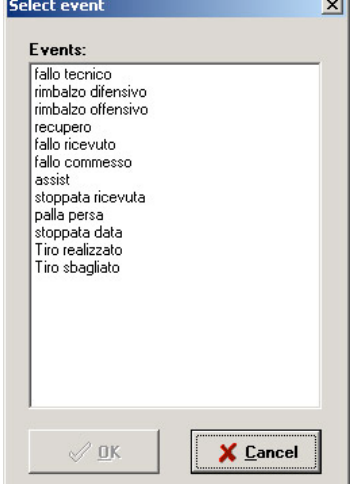

Premere **Filtra gioca.**, selezionare il giocatore di cui si vogliono filtrare le azioni e premere **OK**

Per annullare l'effetto del filtro premere una seconda volta il pulsante **Filtra gioca.**

E' possibile anche visualizzare solo un certo tipo di azioni, per esempio i falli commessi.

Premere **Filtra evento**, selezionare l'azione che vogliamo visualizzare e premere **OK**

Per annullare l'effetto del filtro premere una seconda volta il pulsante **Filtra evento.**

E' anche possibile sommare le due ricerche per trovare, per esempio, i falli commessi da un singolo giocatore. Sarà sufficiente filtrare le azioni e sucessivamente i giocatori o viceversa. Per annullare l'effetto dei filtri premere **Filtra evento** e poi **Filtra gioca.**

**Vai a** offre la possibilità di ricercare una singola azione conoscendo il numero progressivo ID. Inserire il valore nella casella di tetso e premere **OK.** Verrà selezionata l'azione richiesta.

Per eliminare un'azione è sufficiente selezionarla con il tasto sinistro del mouse e premere **Cancella**, mentre per correggerla è sufficiente premere con il tasto destro del mouse. Sono eliminabili o modificabili tutte le azioni tranne quelle che riguardano il cronometro.

#### **e. stampe**

Premendo il tasto raffigurante la stampante a destra del cronomentro si aprirà la finestra di gestione stampa.

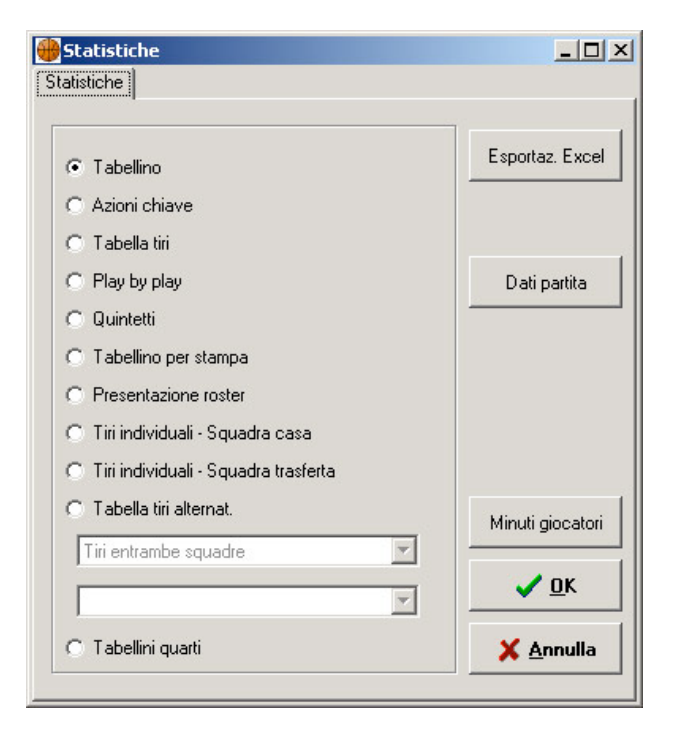

Scegliere il tipo di stampa da effettuare e premere **OK** per visualizzare l'anteprima.

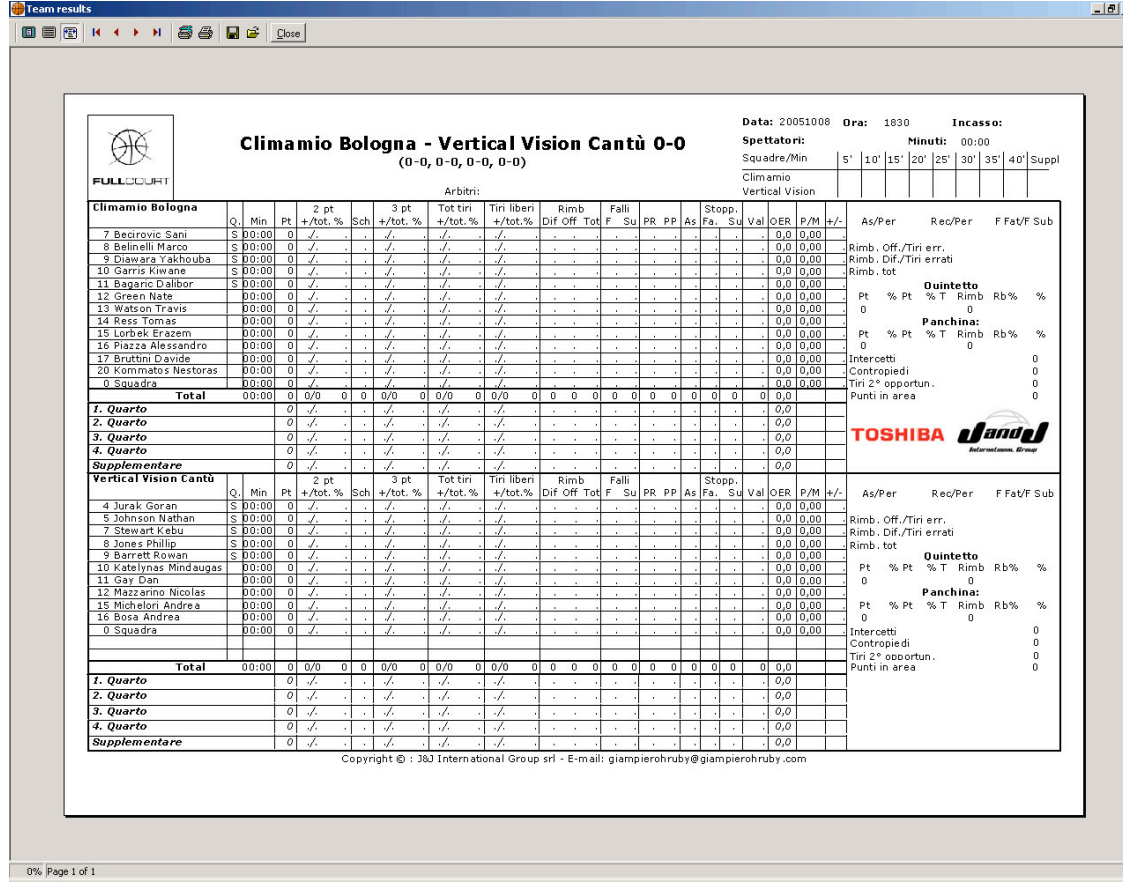

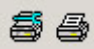

Nella finestra sono presenti le icone per l'impostazioni della stampante e l'invio della 5 4 stampa. La prima permette di scegliere quale stampante utilizzare, impostazioni varie come i margini di stampa etc. e quante copie fare. La seconda invia i dati alla stampante. **ATTENZIONE:** NON premere mai per 2 volte consecutive il pulsante di stampa ma attendere almeno 10 secondi nel caso in cui sia necessario premerlo di nuovo per effettuare nuove stampe.

Per tornare alla finestra di rilevazione premere **Close.**

Dalla finestra di selezione stampa è anche possibile modificare i dati della partita (arbitri, orario, palasport etc - pulsante **Dati Partita**), i minutaggi dei giocatori modificabili (**Minuti Giocatori**) ed esportare i dati in Microsoft Excel. (**Esportaz. Excel**).

**Attenzione :** E' possibile stampare il tabellino dell'incontro direttamente dalla finestra di rilevazione premendo il tasto F12 sulla tastiera del PC.

# **f. uscire dalla finestra di rilevazone**

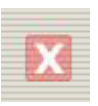

In caso di problemi durante la rilevazione che implicano il riavvio del software o del PC è possibile uscire dall rilevazione dela partita e da Fullcourt semplicemente cliccando sulla X bianca su fondo rosso.

Fullcourt salverà i dati e uscirà dal programma.

# **g. fine partita**

Al termine dell'incontro, dopo aver chiuso l'ultimo quarto e aver risposto affermativamente alla domanda del programma, è possibile chiudere la finestra di rilevazione.

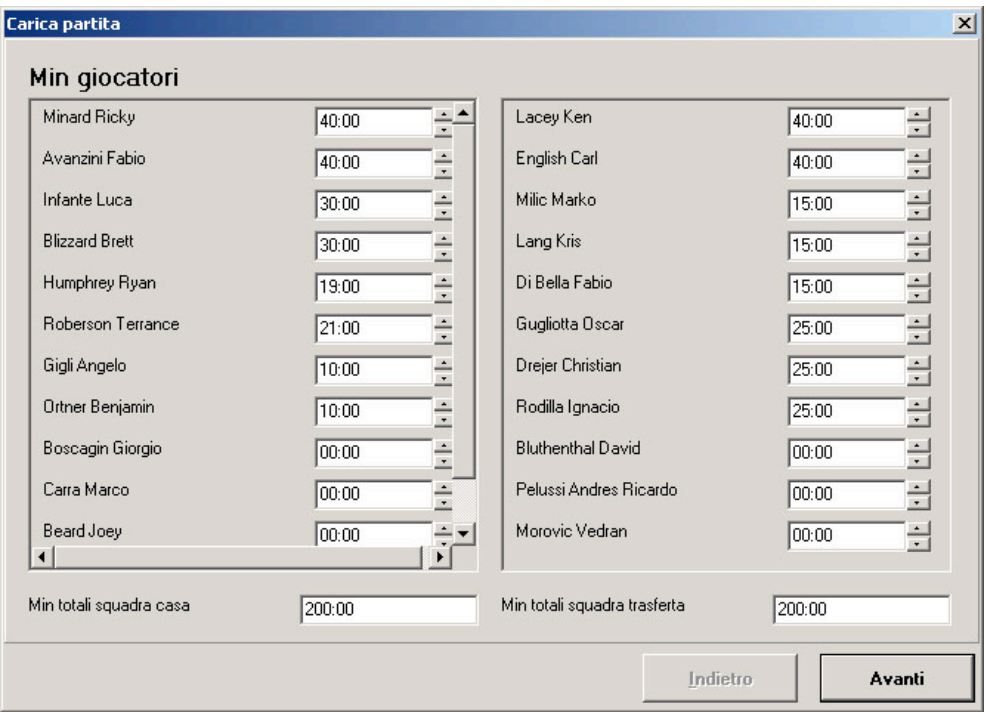

Nel riepilogo minutaggi che apparirà alla chiusura della finestra di rilevazione è possibile modificare i minutaggi dei giocatori, **FullCourt** evidenzia con lo sfondo giallo gli errori nei minutaggi.

#### Per proseguire premere **Avanti**

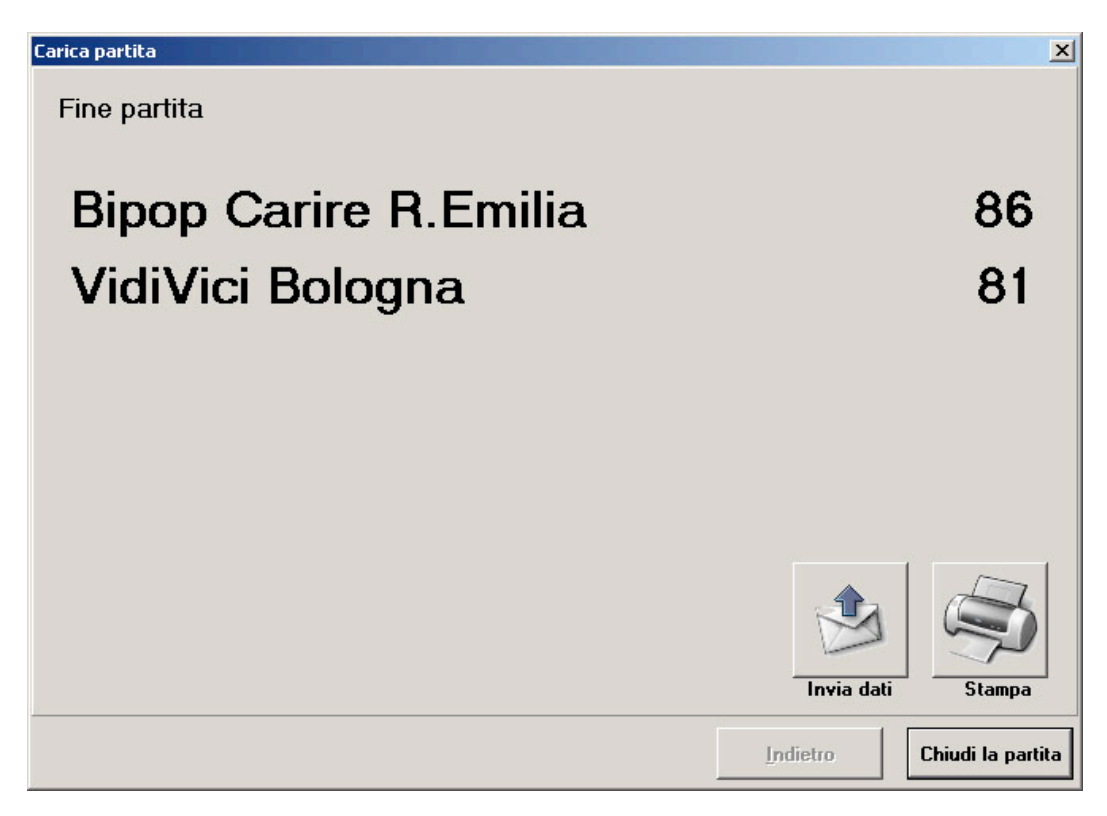

La finestra di Fine Partita presenta il riepilogo del punteggio e due pulsanti per l'invio dati e la stampa, oltre al tasto di chiusura dell'incontro.

**Invio Dati** permette di spedire al server (per le leghe che lo prevedono) tutti i dati dell'incontro in caso di partita online, attendere sempre la conferma del corretto invio dei dati prima di chiudere la finestra. **Nota bene:** questo invio dei dati serve esclusivamente per la pubblicazione del tabellino finale sul sito ufficiale della lega, quindi è INUTILE effettuarla prima di fine partita. L'invio dei dati del netcasting è un'altra cosa, slegata da questo bottone (vedi capitolo successivo).

**Stampa** visualizza la finestra di gestione stampa.

Per chiudere l'incontro premere **Chiudi la partita**

# **4. NETCASTING**

FullCourt permette di trasmettere le statistiche della partita in tempo reale ad un server centrale che renderà visibili online i dati in tempo reale.

Per poter attivare il trasferimento dei dati è necessario spuntare la casella Partita Online nella schermata **Calendario** al momento di scegliere la partita da rilevare.

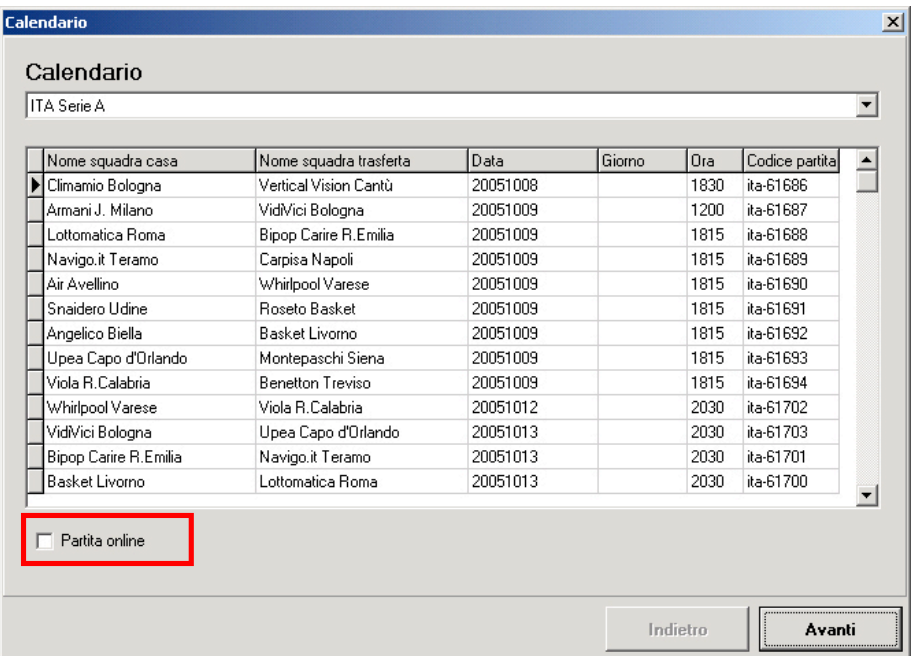

Durante la rilevazione un contatore permette di sapere quanti dati sono stati rilevati e quanti di questi devono essere ancora inviati al server.

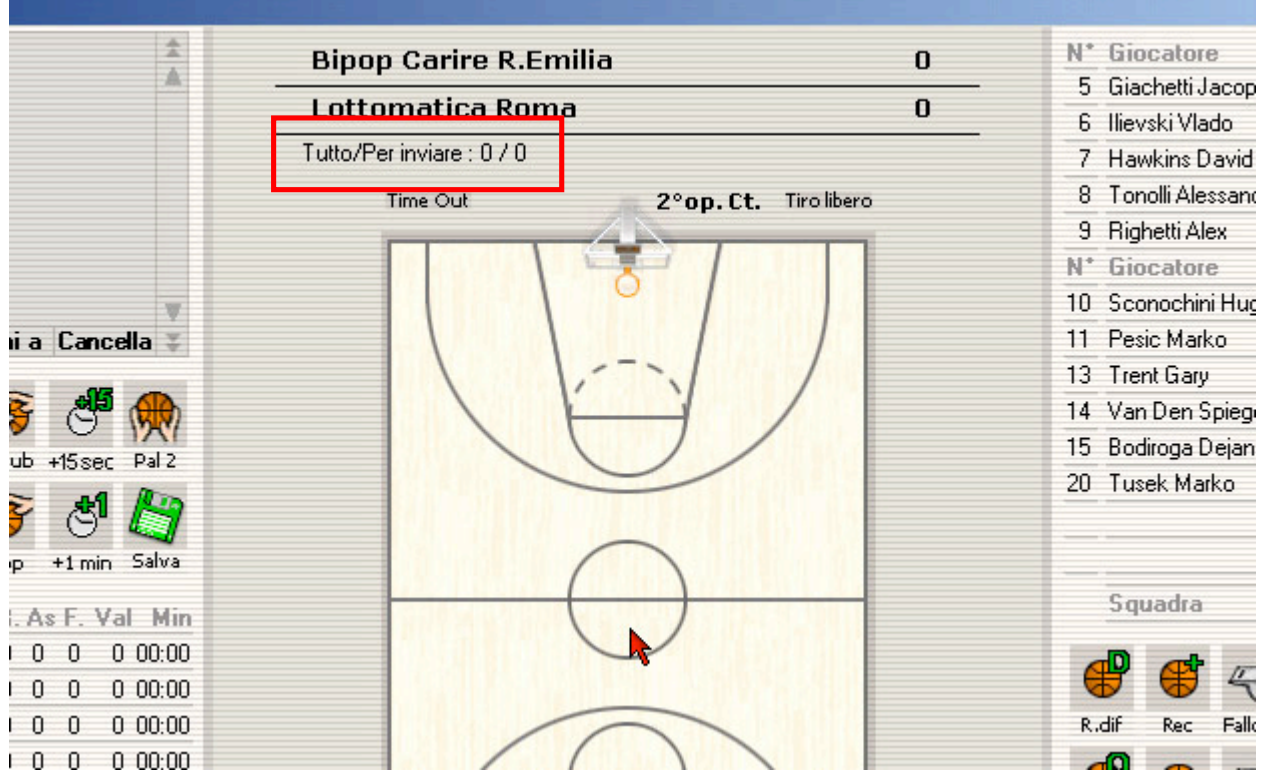

In caso di problemi, il programma segnalerà la mancanza di collegamento con il server. Risolti i problemi di connessione, sarà possibile ricominciare l'invio dei dati.

Per continuare l'invio dei dati è necessario salvare la partita, uscire dalla schermata di rilevazione senza inviare i dati di fine partita, selezionare dal menu **Programma** la voce **Carica Partita.**

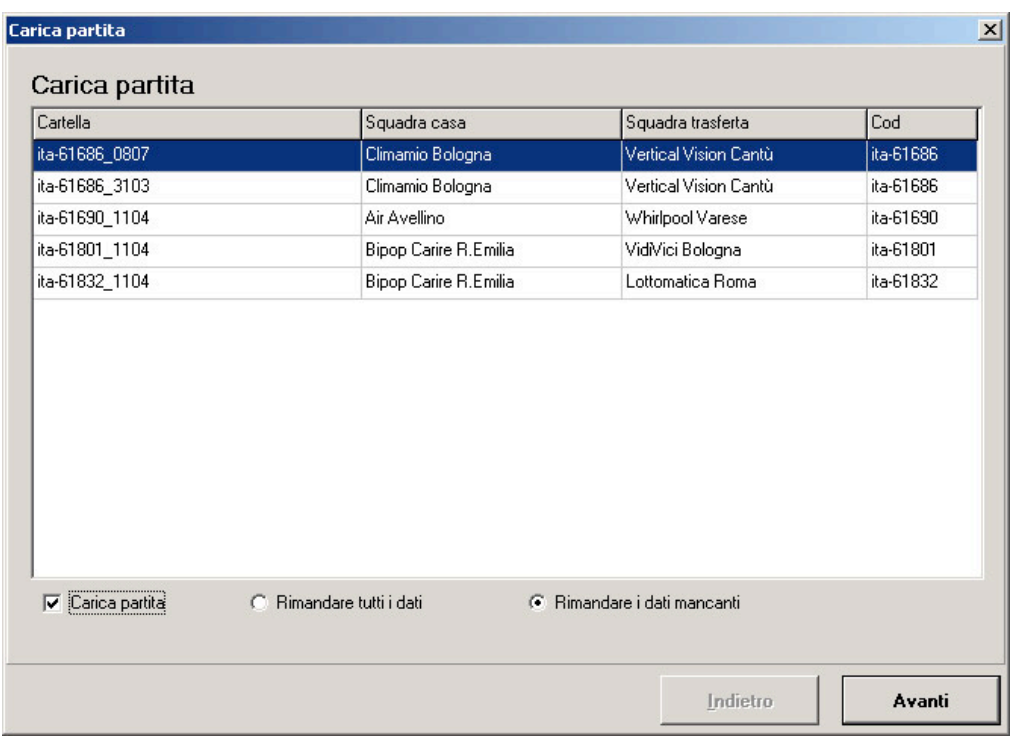

Dall'elenco delle partite presenti nell'archivio di FullCourt selezionare la partita che si stava rilevando e spuntare la casella **Carica Partita** (equivalente di Partita Online). Verranno attivate le due opzioni di completamento invio dati :

**Rimandare tutti i dati** rispedisce al server tutti i dati compresi quelli già inviati prima dell'interruzione.

**Rimandare solo i dati mancanti** spedisce al server solo i dati dall'interruzione in poi.

**Attenzione :** L'opzione **Rimandare tutti i dati** è da utilizzare solo su richiesta dell'operatore del server,fatta via AOL. Salvo indicazione scegliere sempre **Rimandare i dati mancanti.**

Controllare nella finestra di rilevazione che i dati siano corretti e che il programma abbia ripreso a spedire dati al server.

# **5. PARTITA**

- a. Arrivare al campo almeno un'ora prima della partita.
- b. Collegare PC, stampante e controllare la connessione a internet se prevista
- c. Controllare eventuali aggiornamenti del programma FullCourt
- d. Aprire il programma e effettuare l'aggiornamento del database
- e. Selezionare la partita dal calendario e se si tratta di partita online
- f. Inserire i dati relativi alla partita e le formazioni delle squadre
- g. Rilevazione della partita
- h. Stampa del tabellino
- i. Controllo minutaggi giocatori
- j. Inviare i dati di fine partita

# **APPENDICE I**

#### **AOL MESSENGER**

AOL Messenger è il programma scelto per la comunicazione tra staff delle statistiche, legabasket e responsabili FullCourt durante le partite.

Per installare AOL Messenger è necessario scaricare e salvare su disco il pacchetto compresso di installazione che si trova sul sito di riferimento di Fullcourt

Salviamo il file .exe sul nostro PC e mandiamolo in esecuzione.

Dopo il processo di installazione, AOL Messenger è pronto per l'utilizzo. Fare doppio click sull'icona relativa.

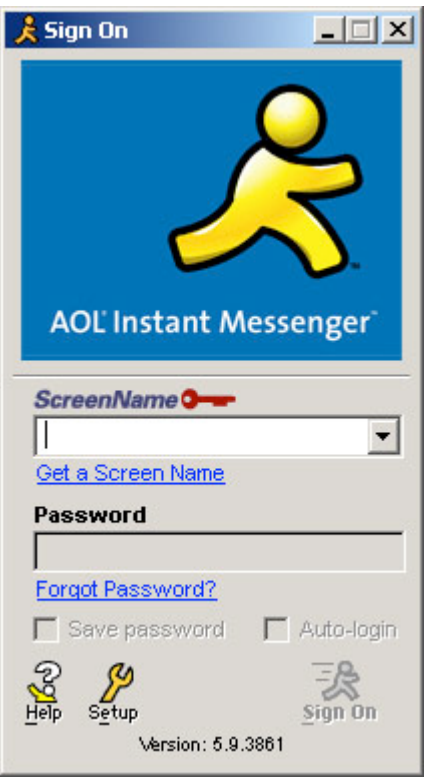

Solo dopo essersi registrati la prima volta, inserire negli spazi appositi lo screename e la password assegnata e premere Sign On per avviare l'applicazione.

E' possibile scegliere di salvare la password in modo da non doverla inserire ad ogni avvio spuntando la casella Save Password. Spuntando invece Auto-login non verrà più chiesto lo screen name all'avvio dell'applicazione, ma verrà lanciata direttamente la finestra sucessiva.

**NOTA BENE:** la **prima volta che usate AOL**, dovete ciccare su "Get a screen name", e si aprirà la pagina che vi permetterà di registrarvi per la prima volta al sistema, e quindi di scegliere screen name e password che userete ogni volta per collegarvi su AOL (con la possibilità di salarle come spiegato sopra). Chiaramente, se non vi registrate prima su questa pagina, AOL non si collegherà. Dato che AOL è un programma separato da Fullcourt, per utilizzarlo è NECESSARIO iscriversi e scegliere uno username e una password.

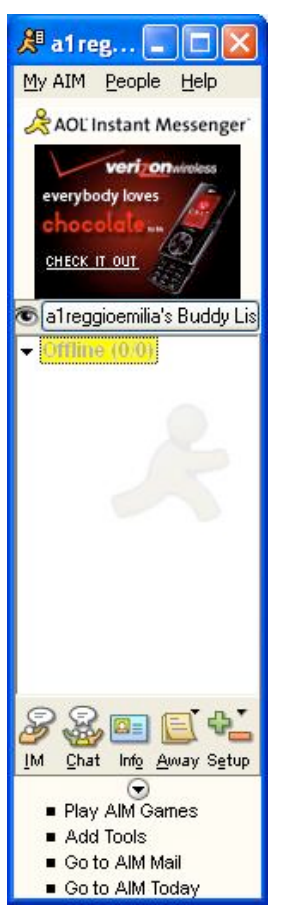

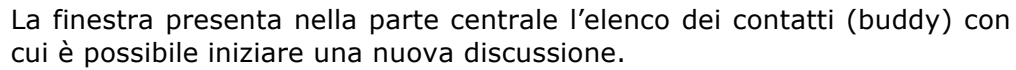

I contatti possono essere divisi in gruppi per comodità dell'utente.

Per aggiungere gruppi o contatti premere sul pulsante **Setup** sotto l'elenco e selezionare dal menu la voce **Buddy List Setup**

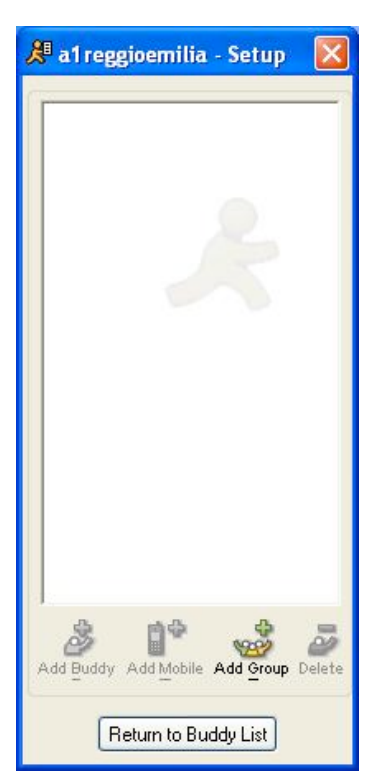

La prima operazione da fare sarà quella di creare un gruppo per inserirci all'interno i nostri contatti.

Premere il tasto **Add Group** e digitare il nome che vogliamo dare al gruppo.

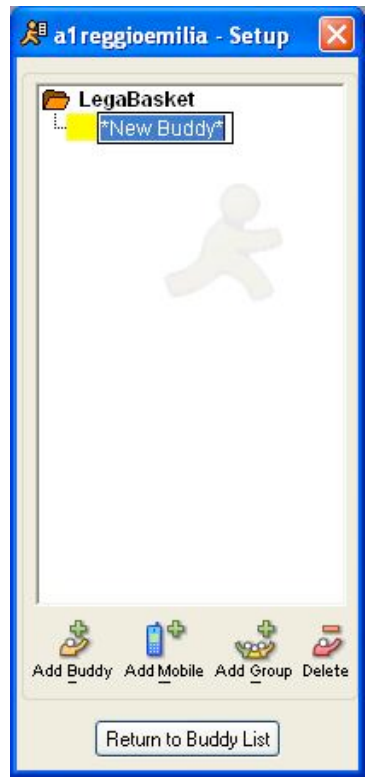

Per inserire un contatto all'interno del gruppo premere il tasto **Add Buddy** e digitare lo ScreenName della persona che vogliamo aggiungere al nostro elenco.

Il nome digitato deve coincidere con lo SscreenName della persona che vogliamo inserire nell'elenco, solo cosi Messenger riuscirà a contattarla.

Dopo aver aggiunto tutti i gruppi e gli utenti necessari, premere **Return to Buddy List** per tornare alla finestra principale.

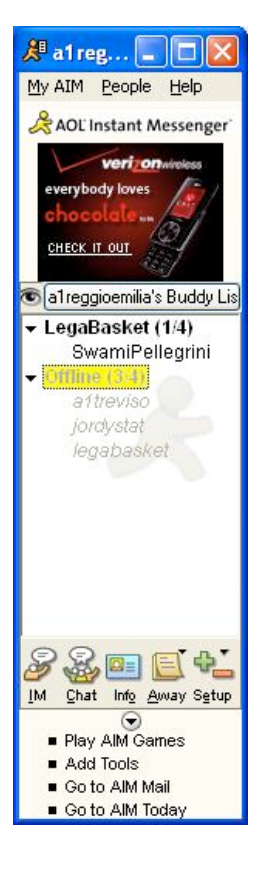

Il nuovo elenco verrà visualizzato nella finestra principale. Gli utenti collegati saranno presenti all'interno del gruppo di appartenenza, mentre quelli non collegati saranno inseriti nel gruppo **offline** e identificati dal colore grigio chiaro.

Ovviamente sarà possibile aprire una nuova discussione solo con gli utenti collegati.

Per aprire una nuova discussione cliccare due volte sul nome della persona a cui vogliamo spedire un nuovo messaggio (IM).

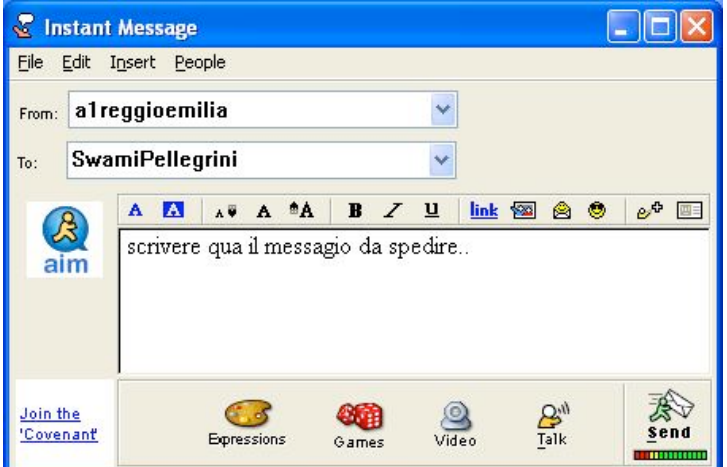

Scrivere nella parte centrale della finestra il messaggio da spedire e premere il pulsante Send per iniziare la conversazione

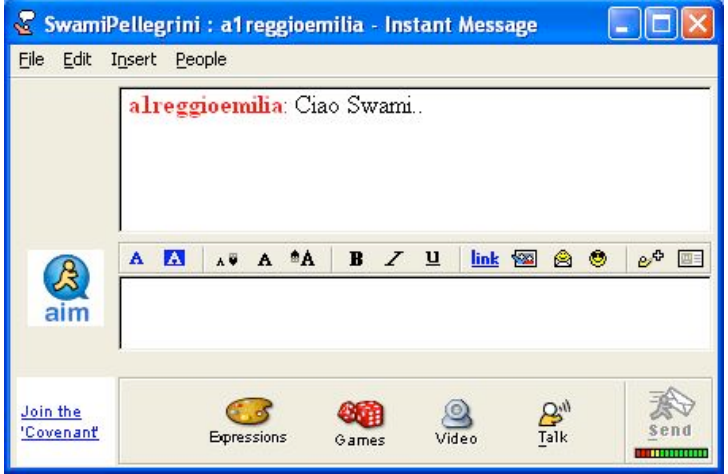

La nuova finestra è divisa in due parti, la parte alta permette di vedere i messaggi spediti e quelli ricevuti, mentre la parte bassa serve a comporre nuovi messaggi da inviare.

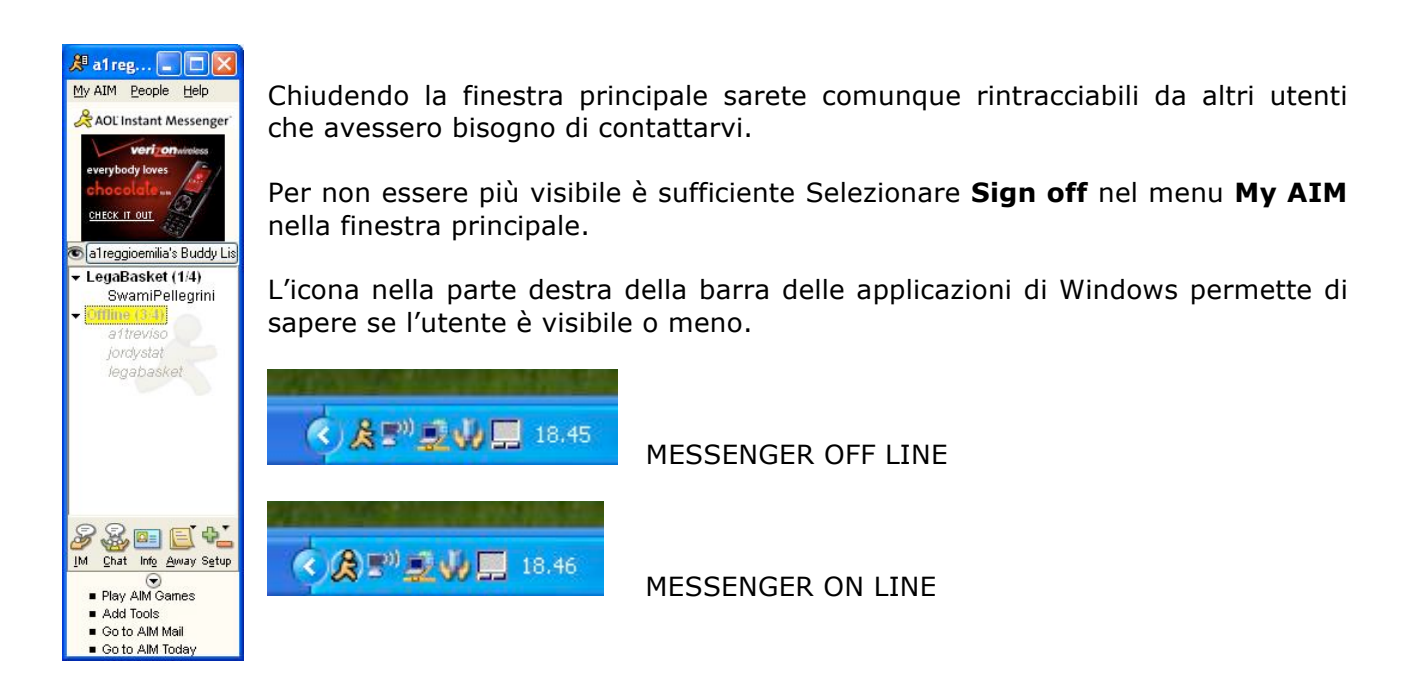